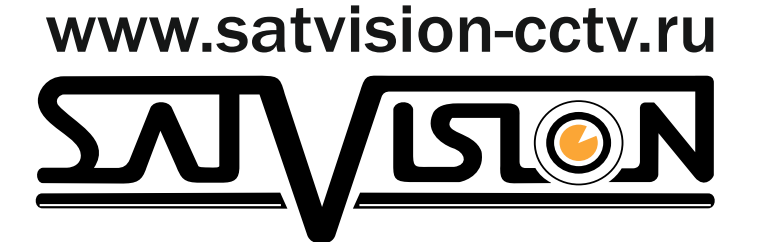

# Руководство по эксплуатации цифрового видеорегистратора

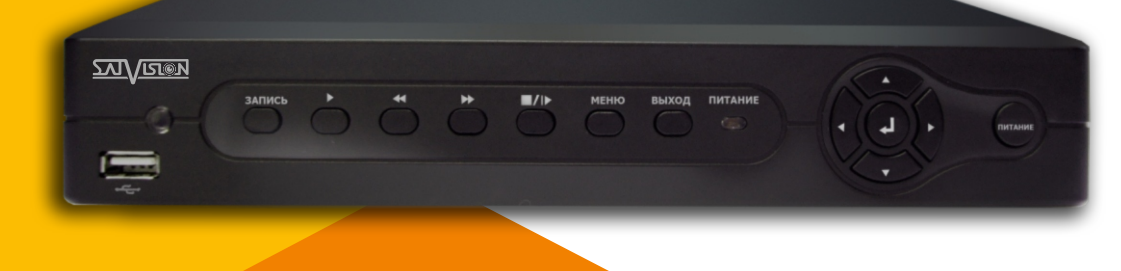

SVR - 4315 light SVR - 8308 light

Данное руководство издано как справочный материал по установке и эксплуатации системы контроля DVR. В руководстве предоставлена информация о функциях DVR данной серии.

Содержание руководства может редактироваться без уведомления. Обновленные версии данного руководства размещаются на сайте www.satvision-cctv.ru.

## Важные меры безопасности и предупреждения:

- Избегайте попадания посторонних предметов или жидкостей в DVR.
- Не ставьте тяжелые предметы на DVR.
- Избегайте загрязнения плат, разъемов, вентиляторов, корпусов и т. д.
- Не разбирайте и не выполняйте ремонт DVR самостоятельно.
- Не заменяйте отдельные комплектующие устройства самостоятельно.
- Устройство должно эксплуатироваться в температурном режиме 0°С-40°С.
- Избегайте попадания прямого солнечного света.
- Избегайте установки устройства вблизи источников тепла.
- Не устанавливайте устройство в помещениях с повышенной влажностью.
- Не используйте устройство в задымленной или пыльной среде.
- Установка устройства должна выполняться на ровной и устойчивой рабочей поверхности.
- Эксплуатируйте устройство при допустимых электрических параметрах.

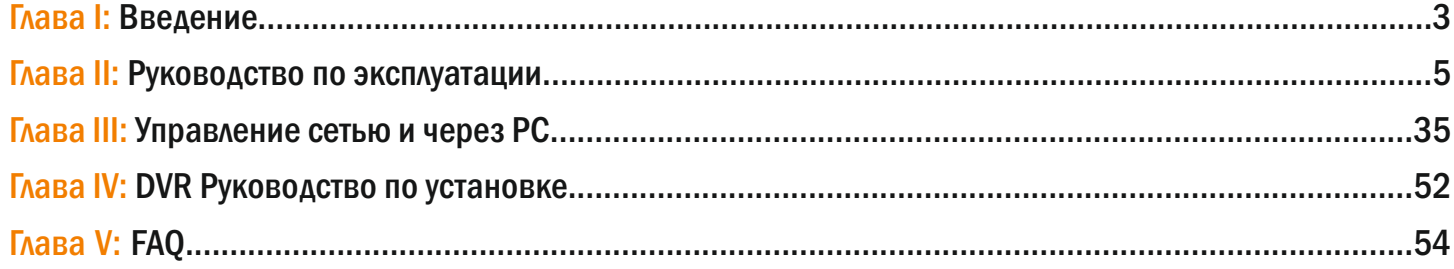

#### Основные характеристики

 Серия Видеорегистраторов «SATVISION» включает в себя 4, 8 канальные модели, которые записывают в разрешении 960H, HD1, CIF и позволяют удаленно, через Интернет, просматривать живое видео, изменять параметры и копировать архив. Кроме того, они имеют функции управления PTZ камерами, детектор движения.

#### Особенности

- Использование высокоэффективного кодека сжатия H.264.
- Два порта USB2.0 для копирования архива на USB flash диск и для мыши.
- 3.5" SATA HDD до 2 Тб.
- Специальная файловая система для защиты видеоархива.
- Удобный графический интерфейс.
- Оптимизированный просмотр архива по четырем каналам одновременно.
- Разграничение прав доступа.

## Технические характеристики

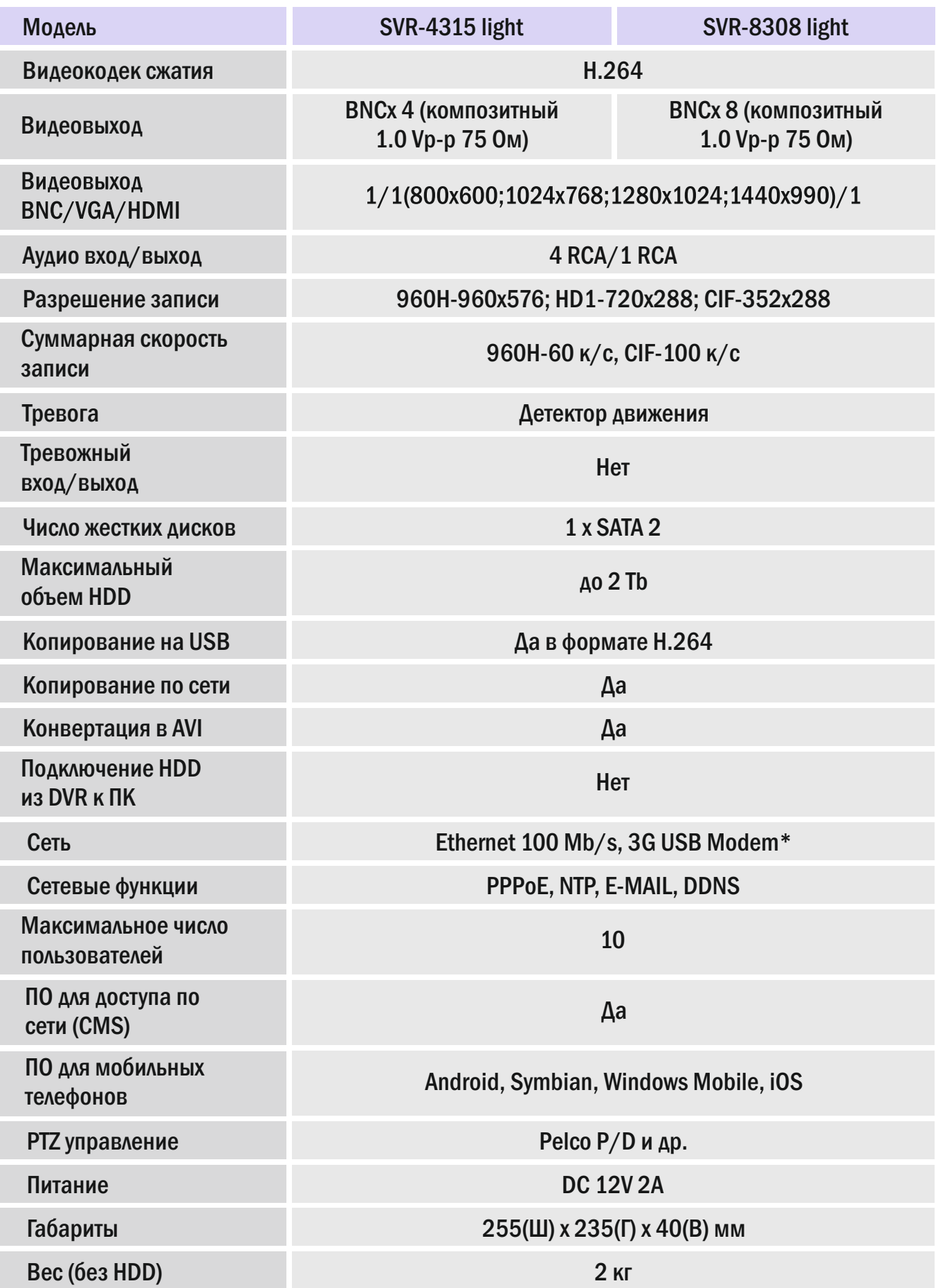

## Работа с мышью

 Мышь - основное устройство управления видеорегистратором для навигации по меню. Примечание: Если не указано иное, все системные функции, описанные в данном руководстве, осуществляются с помощью мыши.

Управление устройством при помощи мыши:

1)Подсоедините USB мышь к разъему для USB с соответствующей пиктограммой на задней панели видеорегистратора.

Примечание: Только верхний порт USB на задней панели предназначен для подключения FLASH диска. Не подключайте FLASH диск в нижний разъем на задней панели.

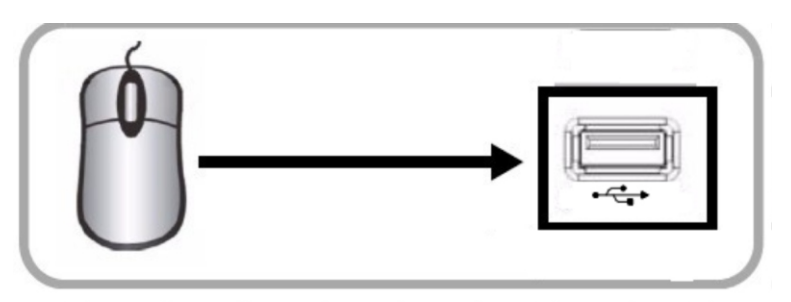

Рисунок 3.2 Подключение USB-мыши к нижнему порту USB на задней панели

2) Используйте кнопки мыши, чтобы выполнять следующие действия:

 Левая кнопка: Нажмите кнопку, чтобы выбрать пункт меню. При просмотре в реальном времени в режиме квадратора, дважды щелкните на канал для перехода выбранного канала в полноэкранном режиме; дважды щелкните для возврата в режим квадратора.

 Правая кнопка: Щелкните, чтобы вызвать меню или вернуться в предыдущее подменю.

3) Ролик: нет функции. Рисунок 3.2.1 Кнопки мыши

## Виртуальная клавиатура

Применение виртуальной клавиатуры:

1. Нажмите кнопку ввода, такие как номер пользователя или пароль ящика пользователя.

2. Наберите соответствующее число 0 ~ 9.

3. Щелкните левой кнопкой мыши «1 2 3» для переключения методов ввода: цифры, буквы, строчные

буквы и знаки препинания (различные переключатели методов ввода, доступны в зависимости от

свойств поля ввода).

4. Щелкните левой кнопкой мыши « для удаления символа.

5. Щелкните  $\leftarrow$  для ввода либо подтверждения.

| ۷.               |   | $\mathbb{Z}^n$ |
|------------------|---|----------------|
| b                | 8 |                |
| $\boldsymbol{0}$ |   |                |

Рисунок 3.2.2 Виртуальная клавиатура

#### Работа системы

## Вход для пользователей

#### Запуск системы:

Подключите кабель питания к порту DC12V на задней панели. Через несколько минут, система будет загружена.

 Примечание: Если нет жесткого диска (HDD) в устройстве или устройство не может распознать HDD, или HDD не был отформатирован – в верхнем углу на дисплее при просмотре в реальном времени отобразится [H]. Вы должны отформатировать HDD в видеорегистраторе перед использованием.

 Последовательность действий: Основное меню > Устройства> Жесткий диск > Форматирование (не забудьте поставить галочку напротив жесткого диска).

#### Система входа

 Открыть главное меню: щелкните правой кнопкой мыши на любом месте экрана для отображения панели инструментов, выберите любой пункт главного меню (мышью), или нажмите кнопку [MENU] на пульте ДУ или панели управления для входа в окно авторизации, как показано ниже:

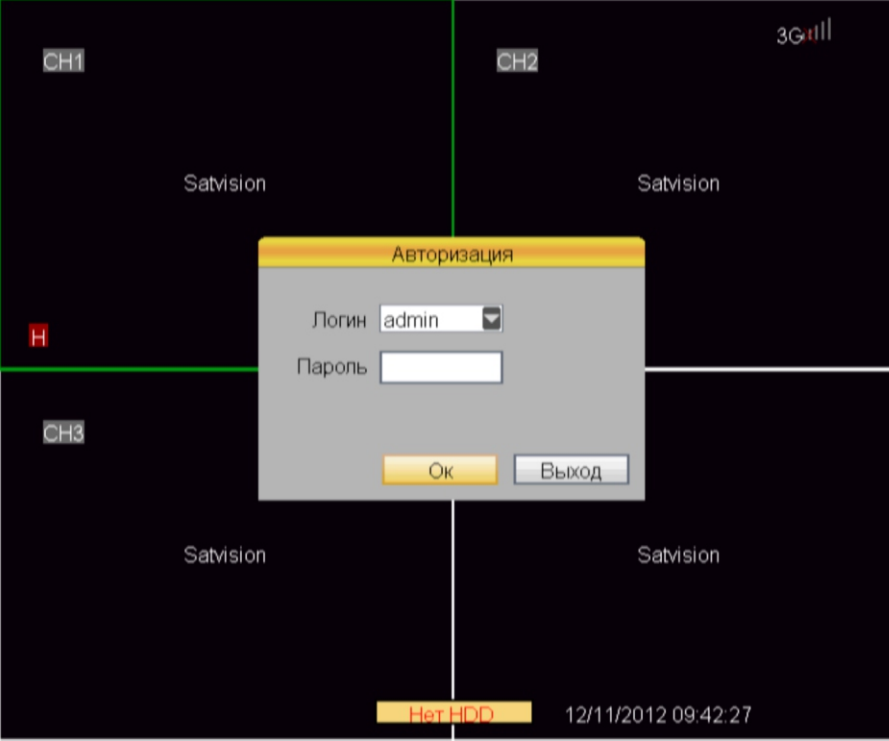

Логин: пользователь может выбрать имя пользователя в выпадающем окне. Если требуются другие пользователи, кроме администратора, зайдите: Основное меню> Системы> Пароль, чтобы создать другого пользователя.

Пароль: ввод соответствующего пароля пользователя.

Примечание: По умолчанию пароль администратора является 123456.

#### Эксплуатация

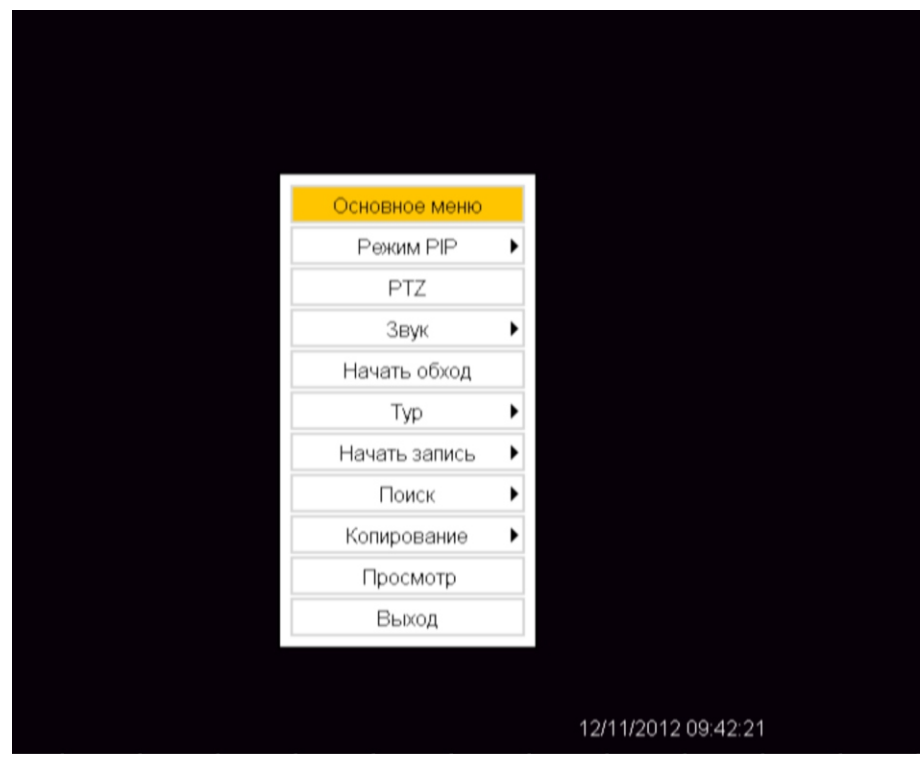

Щелкните правой кнопкой мыши для входа в меню.

#### Работа с меню

 Главное меню состоит из подменю "Монитор", "Запись", "Сеть", "Устройства", "Система", как показано ниже:

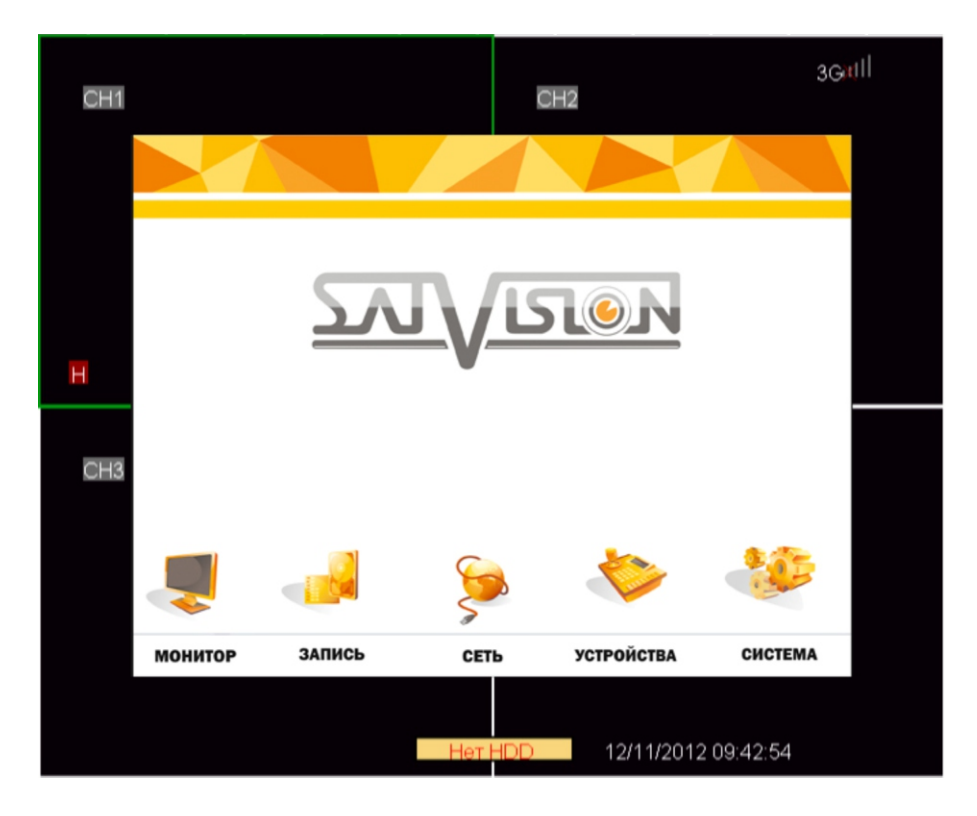

 Подсказка: После изменения настроек или значений Вы должны нажать кнопку [ОК], чтобы сохранить настройки. Настройки не будут сохранены, если нажать [ВЫХОД] или правую кнопку мыши. Данный видеорегистратор также автоматически показывает пояснительную информацию при наведении мыши на различные объекты меню.

#### Монитор

Нажмите на поле «Отображ.», чтобы войти в настройки интерфейса элемента.

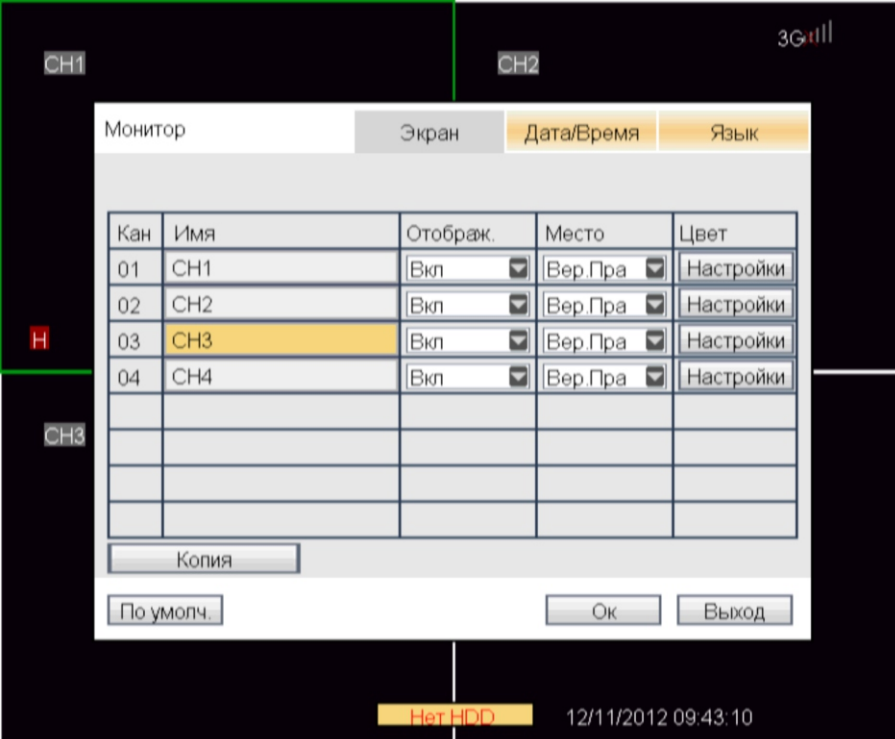

Кан 01-08: щелчок для вызова выпадающего окна переключения для настройки.

Имя: Щелкните левой кнопкой мыши для изменения имени канала

 Отображ: "Вкл" означает, что видео с канала можно увидеть в режиме реального времени Место: для выбора расположения имени канала на дисплее

Цвет: нажмите на кнопку [Настройки] установки соответствующего канала, одним щелчком мыши, чтобы войти в настройки интерфейса цвета, как показано ниже:

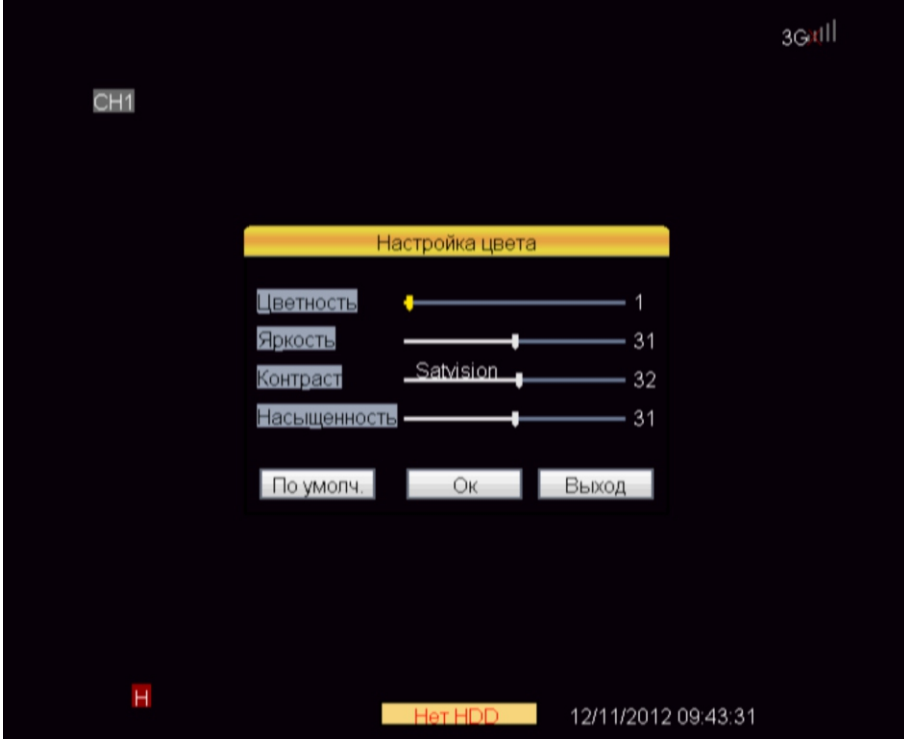

 Перетащите курсор мыши, чтобы выполнить настройку видео цвета, в том числе 4 варианта: цветность, яркость, контраст и насыщенность. Шелкните  $[OK]$  для выхода с сохранением параметров.

Копия: параметры одного канала будут скопированы на другие каналы.

#### Установка времени

 Нажмите левой кнопкой мыши на пункт "Дата/Время", чтобы войти в настройки интерфейса элемента. Как показано ниже:

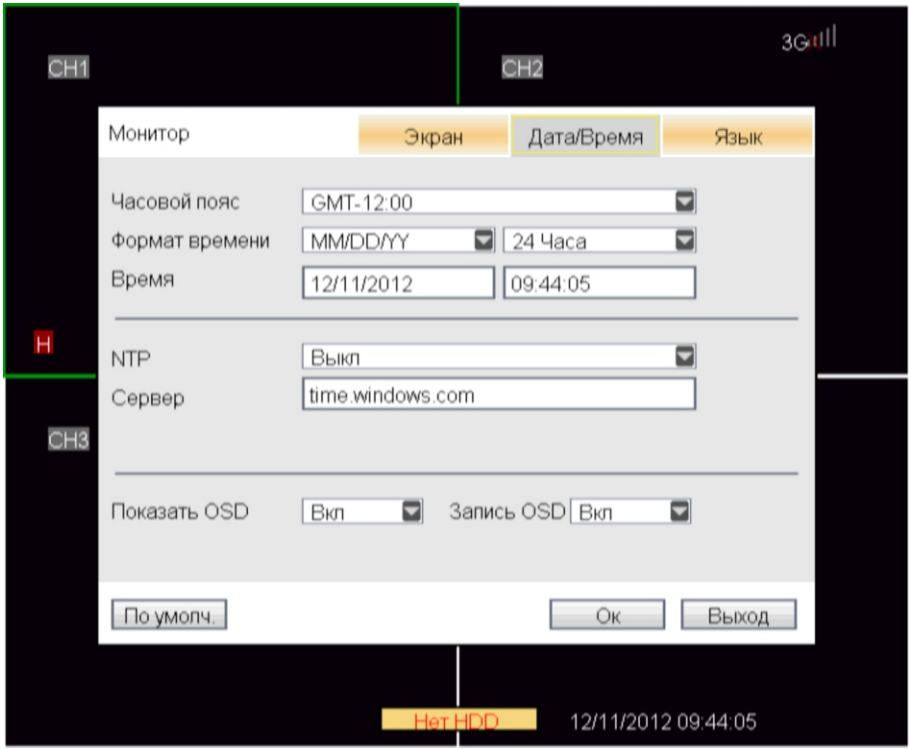

Часовой пояс: Нажмите кнопку  $\lceil \blacksquare \rceil$  для выбора соответствующего, вашему местоположению, часового пояса.

Формат времени: Нажмите кнопку  $\lceil \square \rceil$  для переключения формата времени, ММ/DD/YY, YY-MM-DD и DD/MM/YY. Можно выбрать 24 или 12 часовой формат времени.

Время: изменить дату и время, нажмите на Ок для применения изменений.

 ВНИМАНИЕ: Изменение даты и времени может привести к тому что Вы не сможете найти видеофайл, записанный ранее.

 NTP: Включение / Выключение, в основном используется для синхронизации времени, с серверами NTP.

Сервер: Сервер обновления по умолчанию, time.windows.com.

 Показать OSD: Включение / выключение показа времени на экране предварительного просмотра.

Запись OSD: Включение / выключение записи времени на видео.

#### Системный язык

 Переместите курсор мыши на пункт "язык", щелкните левой клавишей мыши, чтобы войти в настройки интерфейса языка. Как показано ниже:

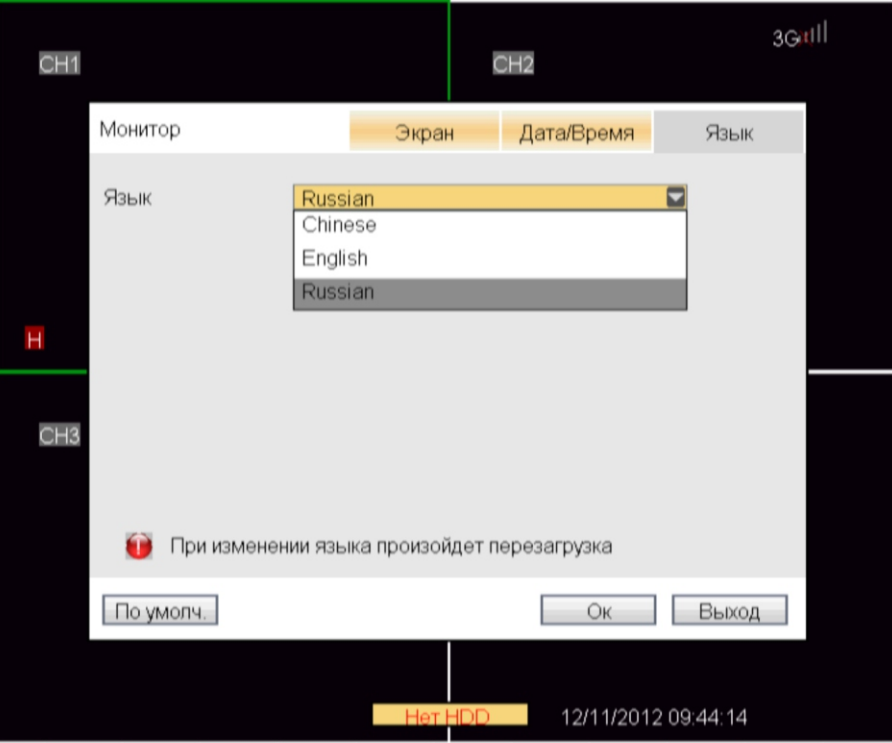

 Есть несколько вариантов системного языка: русский, английский, португальский и так далее. Примечание: после смены системного языка произойдет перезагрузка системы.

## Настройка записи

 Переместите курсор мыши на пункт "Запись", щелкните левой клавишей мыши, чтобы войти в настройки интерфейса элемента. Как показано ниже:

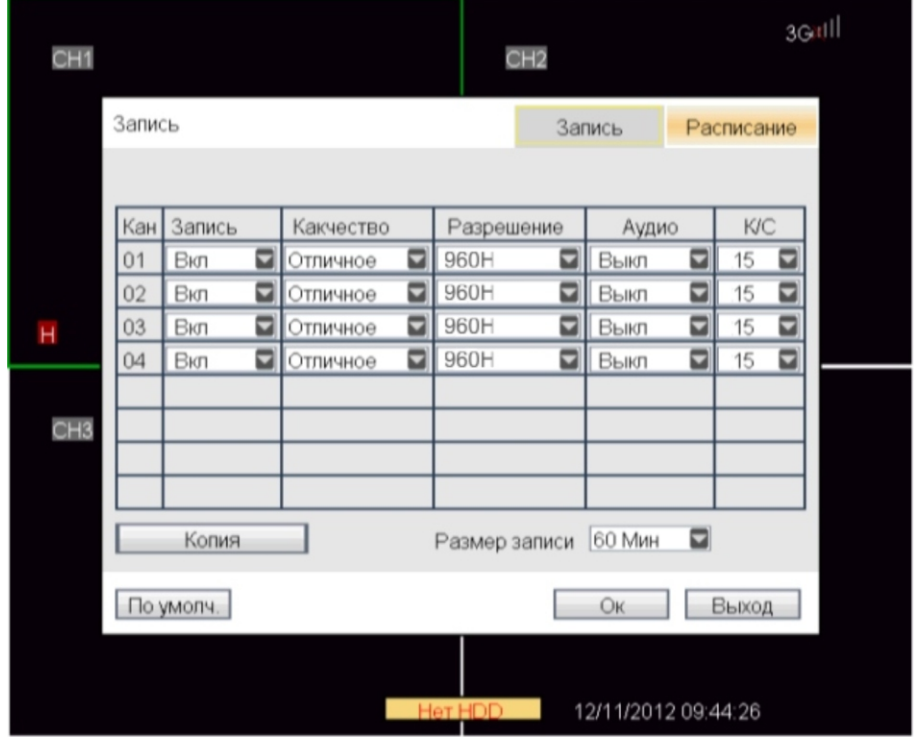

Кан01-08: Нажмите кнопку, чтобы переключиться на другой канал для выполнения настройки.

Запись: "Вкл" означает, что функция записи соответствующего канала включена.

 Качество: Есть три варианта соответствующие различным стандартам информационных потоков Отличное/Хорошее/Нормальное.

Разрешение: Есть три соответствующих разрешения: 960H, HD1, CIF.

 Звук: "Вкл" означает, что канал записывает аудио, "Выкл" означает, что канал не записывает аудио.

К/С: Установите количество кадров в секунду.

## Конфигурация графика записи

 Переместите курсор мыши на пункт "Расписание", щелкните левой клавишей мыши, чтобы войти в настройки интерфейса элемента (как показано ниже):

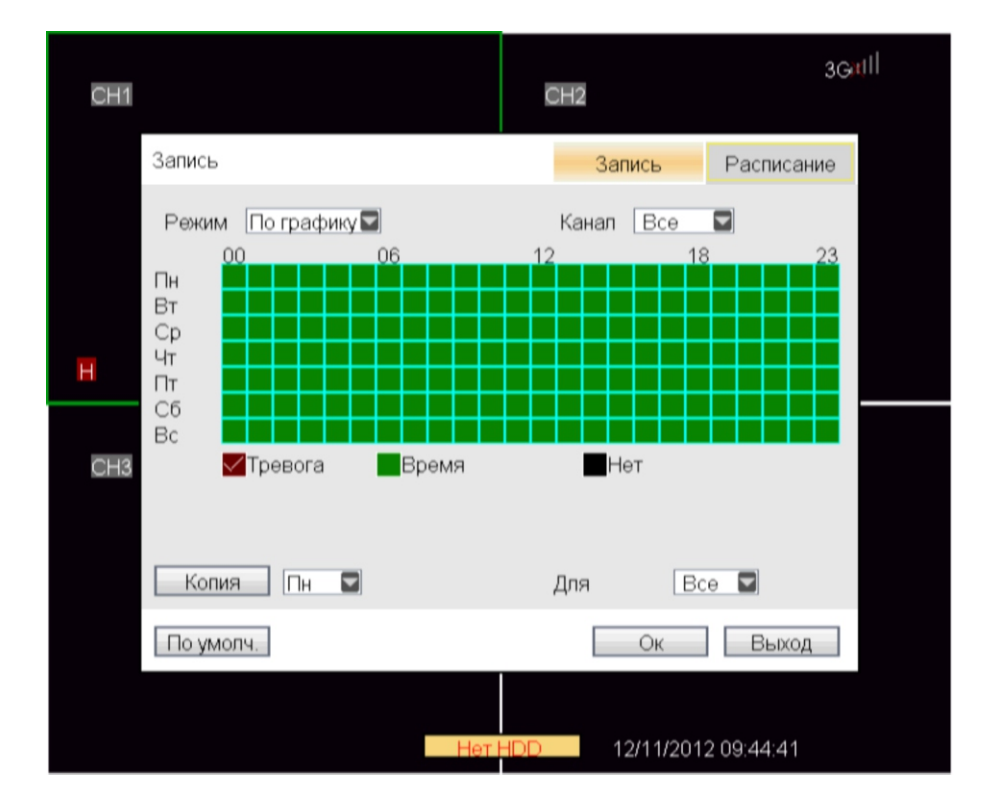

Режим: есть 2 режима: постоянно и по графику.

- Постоянно: запись начинается, когда устройство включается.
- По графику: Видео записывается в соответствии с планом, как показано на рисунке выше. Канал: можно выбрать все каналы, также можно выбрать один канал.

 Настройка записи по графику: конфигурация метода осуществляется выбором определенных областей; есть 3 типа: по тревоге, по времени и не записывать, каждая клетка представляет собой 1 час.

 Размер записи: нажмите левой кнопкой мыши на выпадающее меню для выбора размера записи, есть 4 варианта: 15 минут, 30 минут, 45 минут и 60 минут.

## Настройки сети

 Переместите курсор мыши на пункт "Тип сети", щелкните левой клавишей мыши, чтобы войти в настройки интерфейса элемента (как показано ниже):

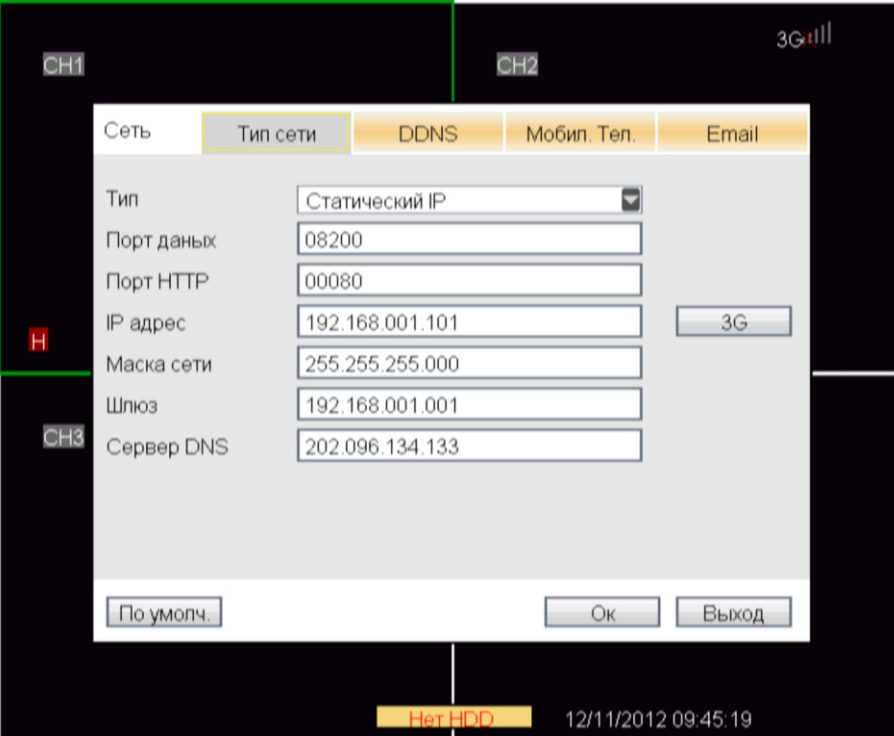

Тип: есть 3 вида типа адреса: DHCP, PPPoE, Статический IP.

Если выбрать Статический IP, нужно настроить сетевые параметры вручную.

 Порт данных: принят частный протокол связи между DVR устройством и ПК, значение по 8200. Если порт на ПК занят, пожалуйста, измените его на другой порт.

 Порт HTTP: значение по умолчанию 80. Если необходимо администратор может изменять вебпорт, например на 8235, то в поле адреса IE нужно добавить номер порта после IP, например: http://72.20.80.53:8235.

IP адрес: введите IP адрес в соответствии с сетью, в которой находится устройство.

Маска сети: заполните маску сети в соответствии с сетью, в которой находится устройство.

Шлюз: установить шлюз сети, в которой находится устройство.

## DHCP

 Выберите в поле "Тип" пункт "DHCP", щелкните левой клавишей мыши, чтобы войти в настройки интерфейса элемента (как показано ниже):

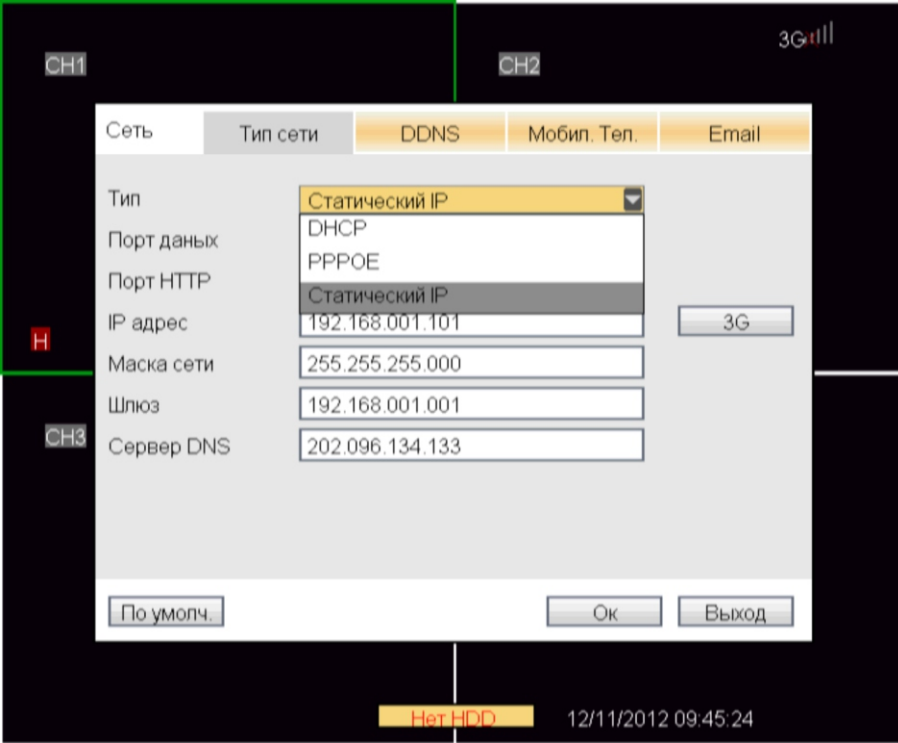

 Порт данных: принят частный протокол связи между DVR устройством и ПК, значение по умолчанию 8200. Если порт на ПК занят, пожалуйста, измените его на другой порт.

 Порт HTTP: значение по умолчанию принимается: 80. Если необходимо администратор может изменять веб-порт, например на 8235, то в поле адреса IE нужно добавить номер порта после IP, например: http://72.20.80.53:8235.

 Примечание: после выбора DHCP, последует перезагрузка для того чтобы изменения вступили в силу. После запуска, система автоматически установит связь с сервером DHCP, после успешного соединения, на устройстве будет настроен с IP-адрес.

## PPPOE

 Выберите в поле "Тип" пункт " PPPOE", щелкните левой клавишей мыши, чтобы войти в настройки интерфейса элемента (как показано ниже):

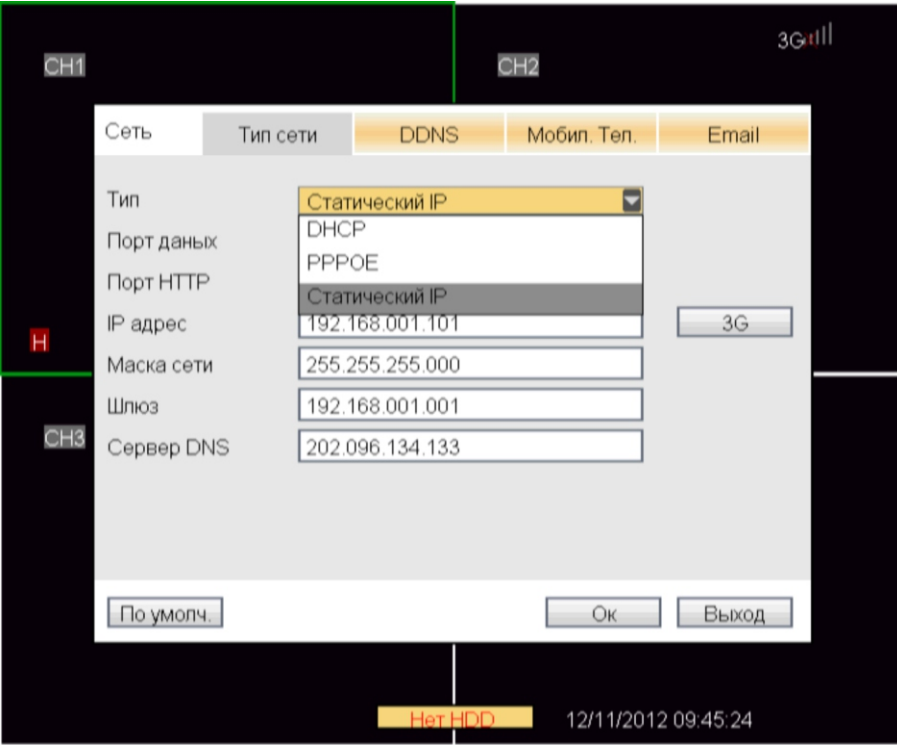

 Порт данных: принят частный протокол связи между DVR устройством и ПК, значение по умолчанию 8200. Если порт на ПК занят, пожалуйста, измените его на другой порт.

 Порт HTTP: значение по умолчанию принимается 80. Если необходимо администратор может изменять веб-порт, например на 8235, то в поле адреса IE нужно добавить номер порта после IP, например: http://72.20.80.53:8235.

 PPPOE имя пользователя и пароль: заполните имя пользователя и пароль, предоставленные поставщиком интернет-услуг, перезагрузите систему после подтверждения. После запуска, система автоматически установит подключение к сети PPPOE методом. После успешного подключения IP-адрес автоматически будет изменен динамический адрес IP, полученные из WAN.

 DNS: установить IP-адрес сервера домена, имя, относятся к конфигурации сервера домена имя на компьютере.

## Настройка DDNS

 Переместите курсор мыши на пункт "DDNS", щелкните левой клавишей мыши, чтобы войти в настройки интерфейса элемента (как показано ниже):

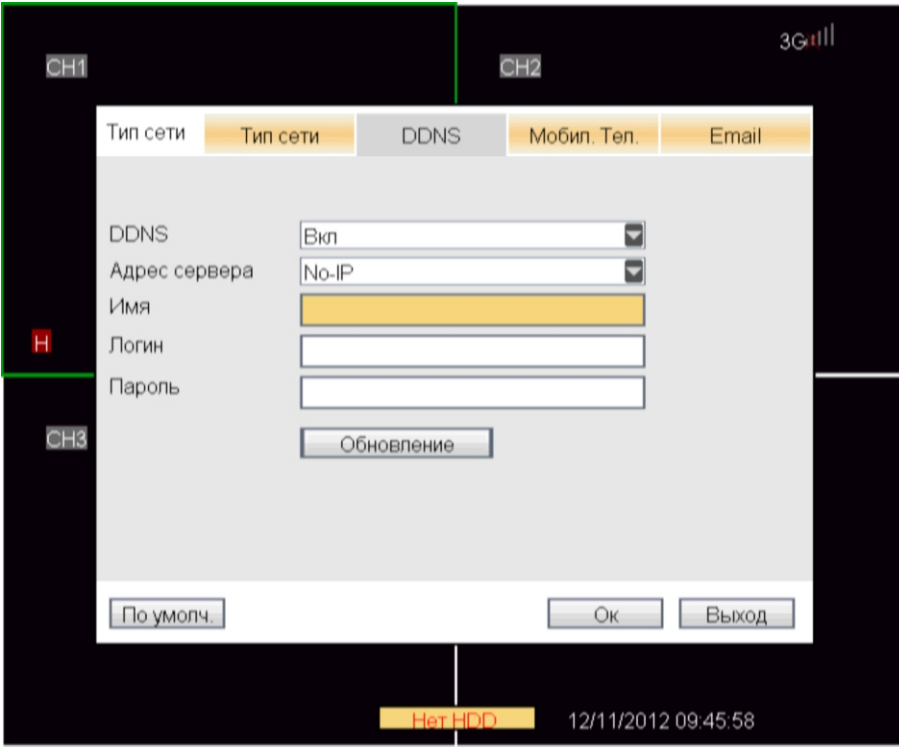

 DDNS: есть 2 варианта: "Вкл/Выкл", Вы можете включить DDNS при наличии разрешения доменных имен серверов.

 Адрес сервера: Пользователь может выбрать необходимый сервер DDNS, есть 4 варианта: 3322, DynDNS, nightowldvr, No-IP;

 Имя: имя хоста зарегистрированного на сервере динамического разрешения имен домена. Логин: Введите имя пользователя, зарегистрированного на сервере динамических имен домена. Пароль: введите пароль, зарегистрированный на сервере динамических имен домена.

#### Мониторинг с помощью мобильного телефона

 Переместите курсор мыши на пункт "Мобил. Тел.", щелкните левой клавишей мыши, чтобы войти в настройки интерфейса элемента (как показано ниже):

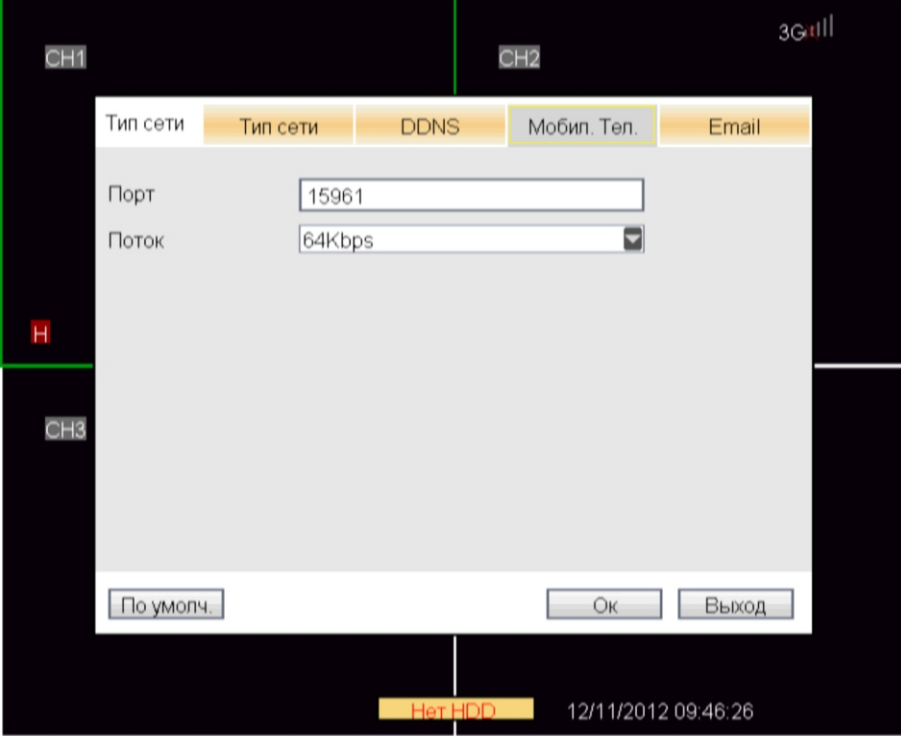

 Порт: частного протокола связи между DVR и мобильным телефоном, значение по умолчанию 15961. Если порт мобильного телефона занимают другие службы, нужно изменить его на другой порт. Поток: 32 Kbps/ 64 Kbps/96 Kbps/128 Kbps/256 Kbps/512 Kbps.

## Настройка Email

 Переместите курсор мыши на пункт "Email", щелкните левой клавишей мыши, чтобы войти в настройки интерфейса элемента (как показано ниже):

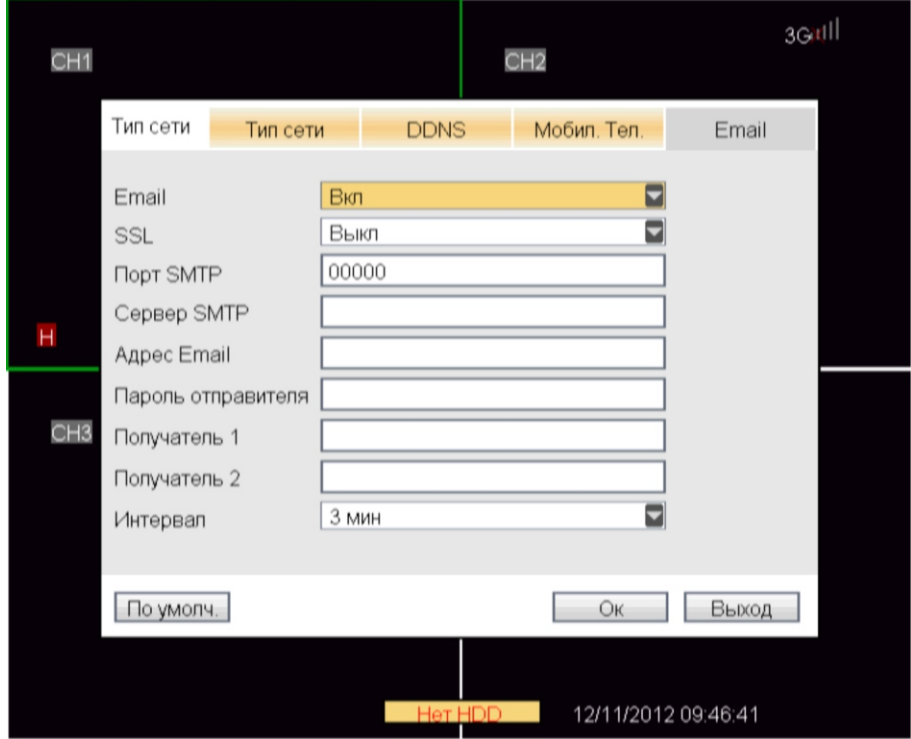

 SSL: Тип шифрования (Вкл/Выкл), который обеспечивает установление безопасного соединения между клиентом и сервером.

 Порт SMTP: Порт, через который отправляются сообщения. (например: 25 – для mail.ru; 465 для gmai.com).

 Сервер SMTP: Сервер исходящей почты, через который отправляются сообщения.(например: smtp.mail.ru – для mail.ru; smtp.gmail.com – для gmai.com).

 Адрес Email: Адрес почтового ящика, с которого будут отправляться Email сообщения. Пароль отправителя: Пароль отправителя.

Получатель: Адрес почтового ящика получателя.

 Интервал: Временной интервал отправки тревожного сообщения, параметры: 3 мин, 5 мин и 10 мин.

## Поиск записи, воспроизведение и резервное копирование

## Поиск и воспроизведение

Нажмите правую кнопку мыши на экране, выберите пункт Поиск. Первое: поиск файлов.

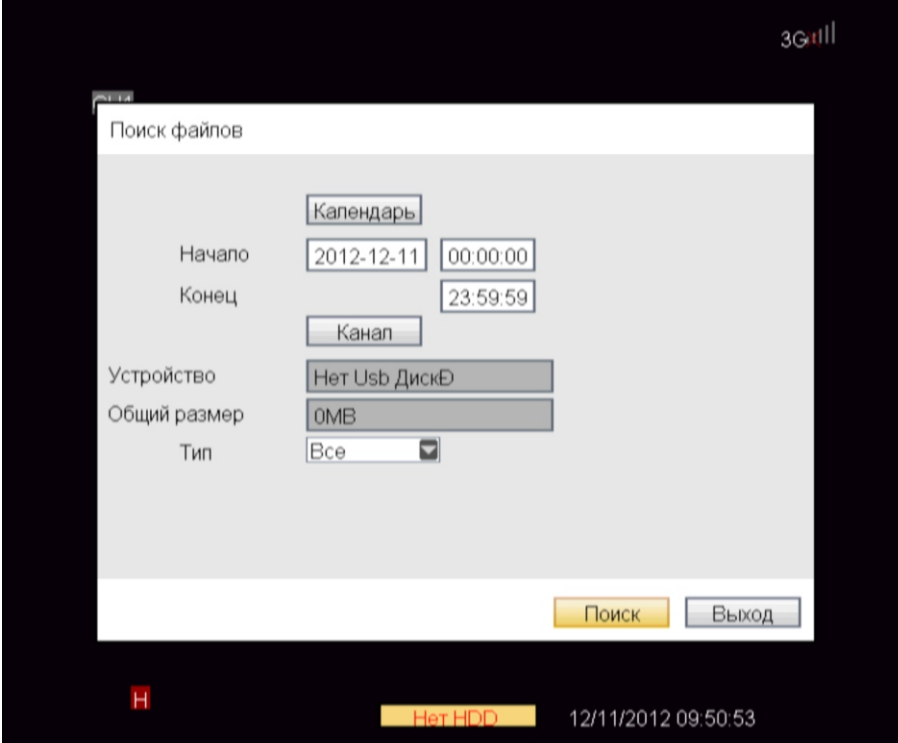

Пользователям нужно создать условия поиска, и далее нажать кнопку поиск:

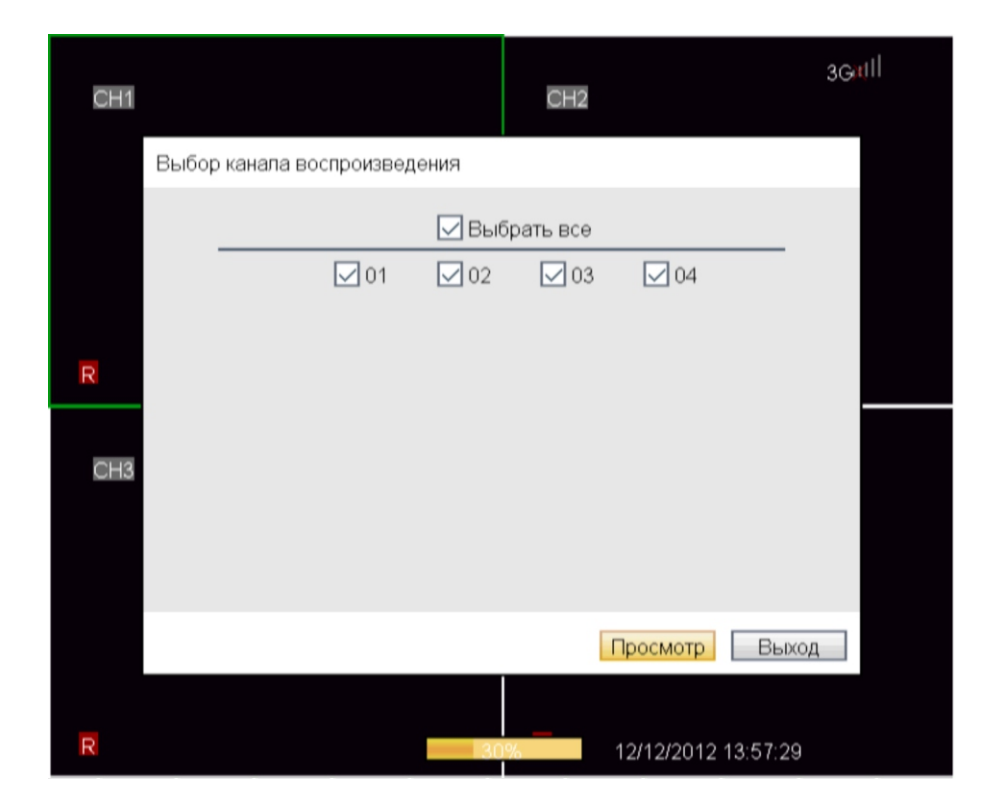

Выбрать один или несколько каналов и нажать кнопку Ок.

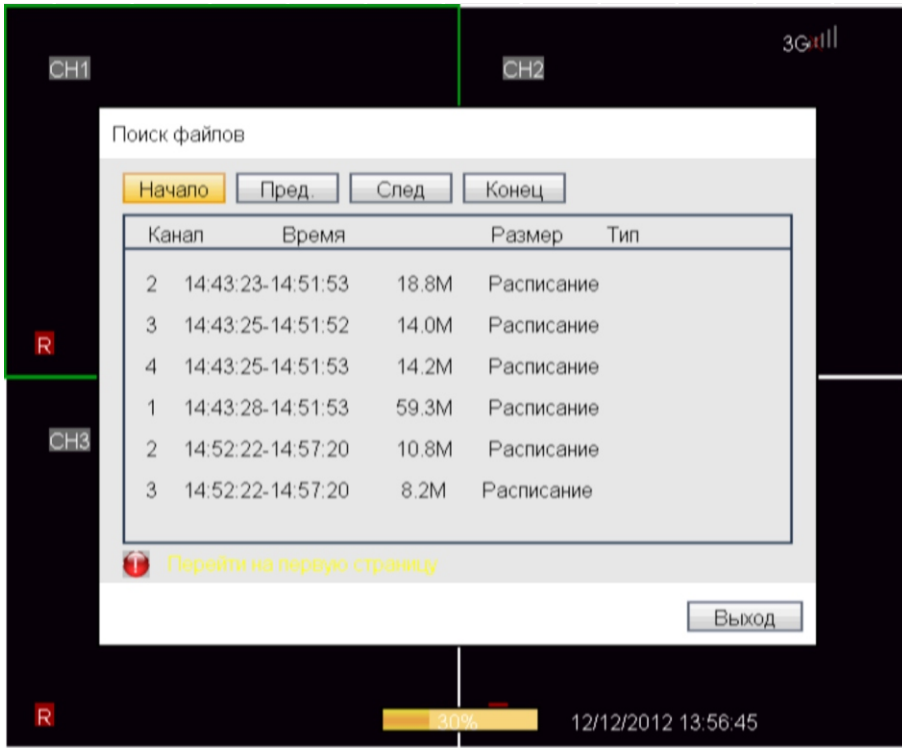

Щелкните левой клавшей мыши для просмотра. Второе: поиск по событию.

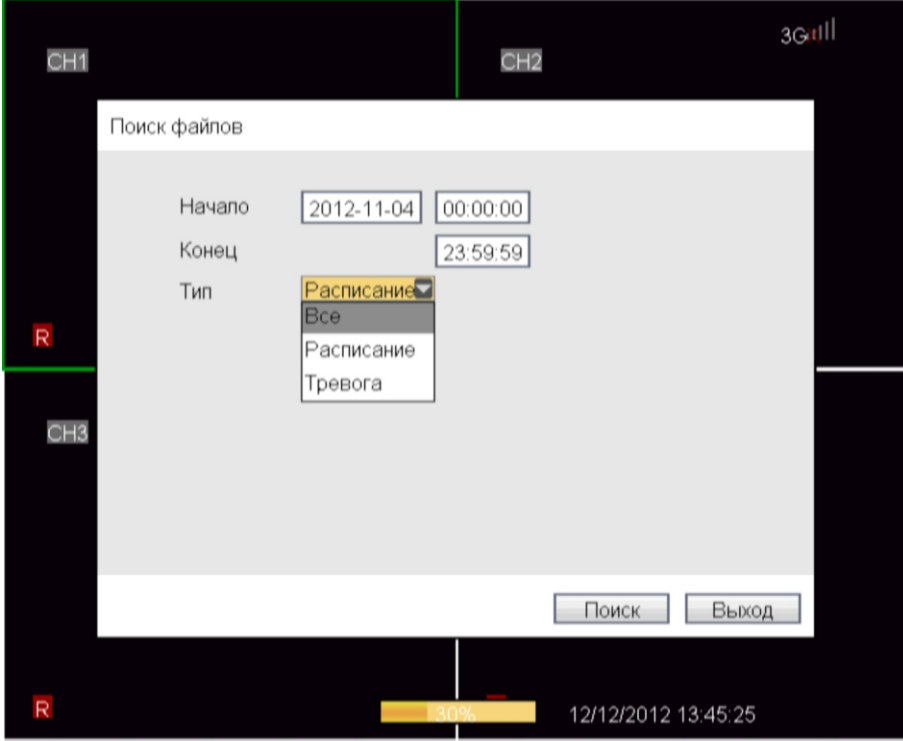

Пользователям нужно создать условия поиска, и далее нажать кнопку поиск:

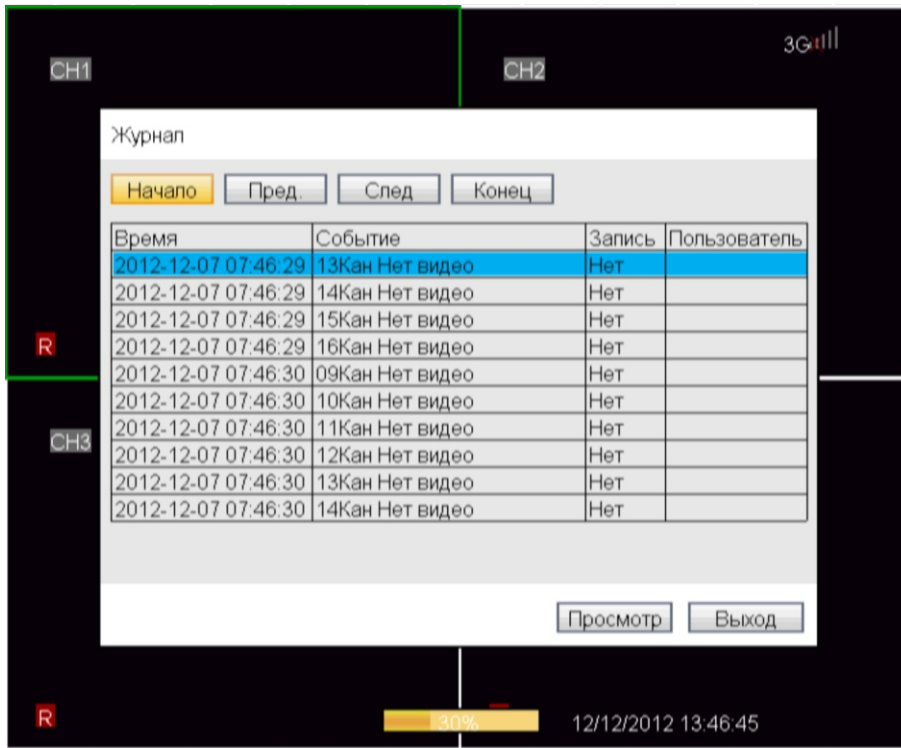

Щелкните левой клавшей мыши для просмотра

#### Резервное копирование видеофайлов

 Щелкните правой кнопкой мыши на экране и выберите копирование по событию либо по времени, чтобы войти в меню поиска. Для резервной копии видеофайлов нужно вставить устройство хранения в слот USB2.0 и ввести условия поиска видеофайлов.

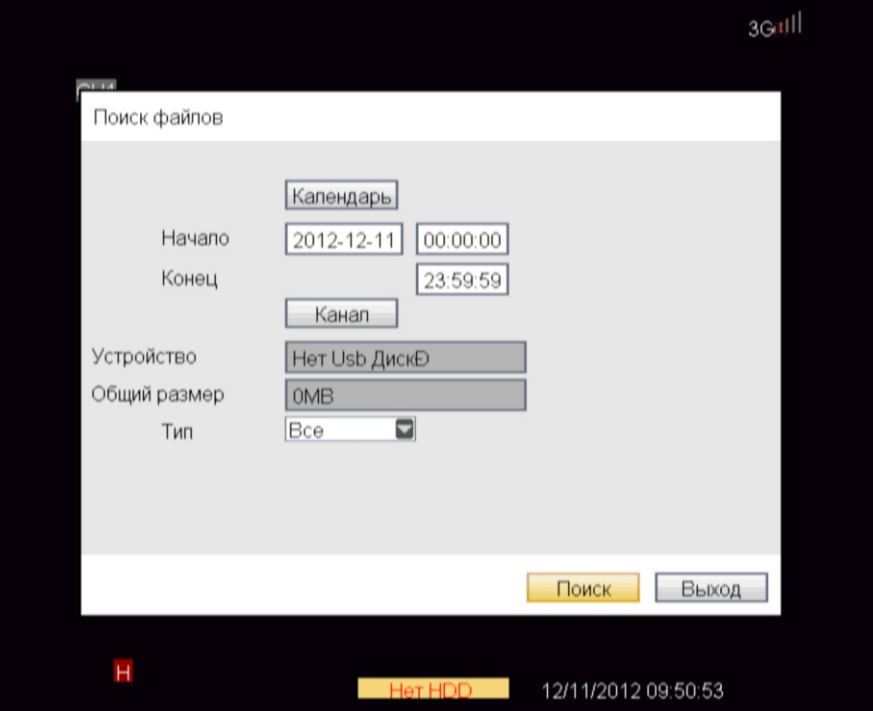

Календарь: нажмите на календарь, для ввода даты искомого файла.

После ввода условий поиска и нажатия кнопки "Поиск" появится таблица с искомыми файлами.

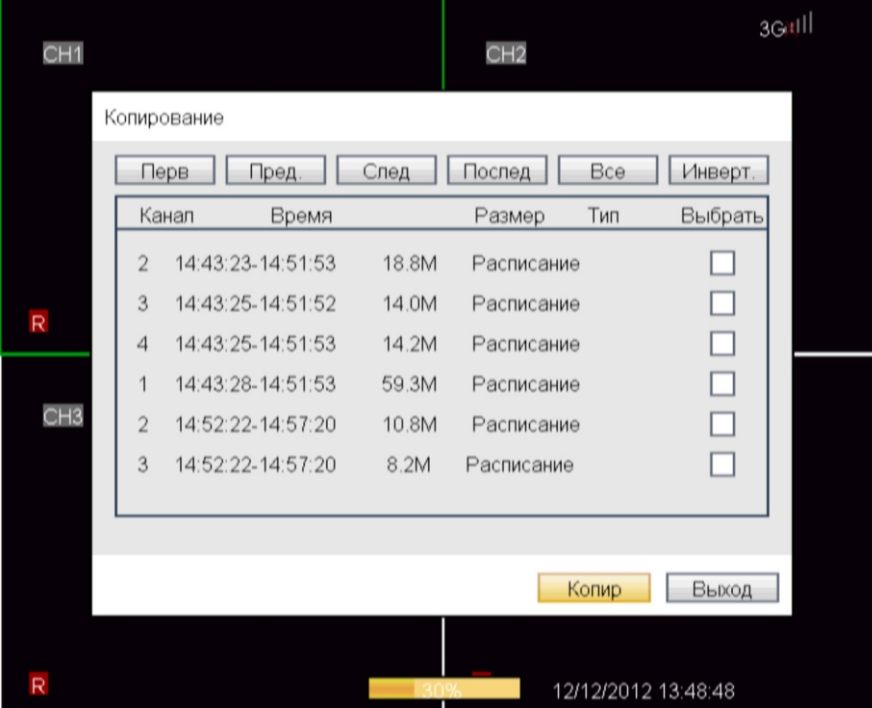

 Для копирования нужных файлов поставьте галочки напротив них в поле "Выбрать" и далее нажать кнопку "Копир".

## Примечание:

1. Если пространство устройства резервного копирования меньше, чем емкость выбранных файлов, система сообщит о нехватке места;

2. После того, как резервная копия файлов завершена, нужно извлечь устройство резервного копирования.

#### Воспроизведение видео

 Щелкните правой кнопкой мыши на экране, и выберите пункт "Просмотр", чтобы войти в интерфейс воспроизведения видео как показано ниже:

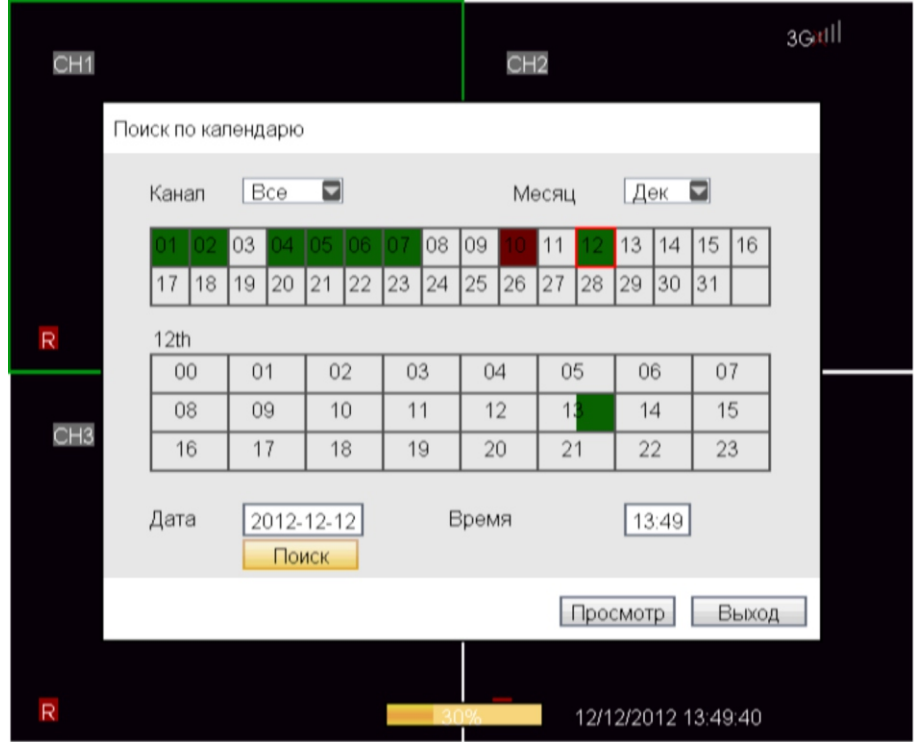

#### Примечание:

 1. В колонке "Месяц" , отображается повседневная ситуация этого месяца. Зеленый блок указывает, что была постоянная запись в тот день; красный блок указывает, что была запись по тревоге, базовый цвет указывает, что нет записи в этот день. Нажмите на определенную дату этой колонки и в нижнем блоке будет отражаться ситуация записи за данный день.

 2. В колонке "12th", отображается интервал времени записи одного выбранного дня. Каждый блок представляет собой 1 час, шаг записи равен 30 минут.

 Непосредственно нажимайте на определенный 30ти минутный промежуток времени в этот день, чтобы отобразить "Выбор канала воспроизведения" страницы, выберите соответствующий канал для ввода воспроизведения записи этого интервала времени.

 При выборе воспроизведения Пользователи могут выбрать канал, месяц, дату и время, после запроса нажмите "Просмотр", появится страница "Выбор канала воспроизведения". См. ниже:

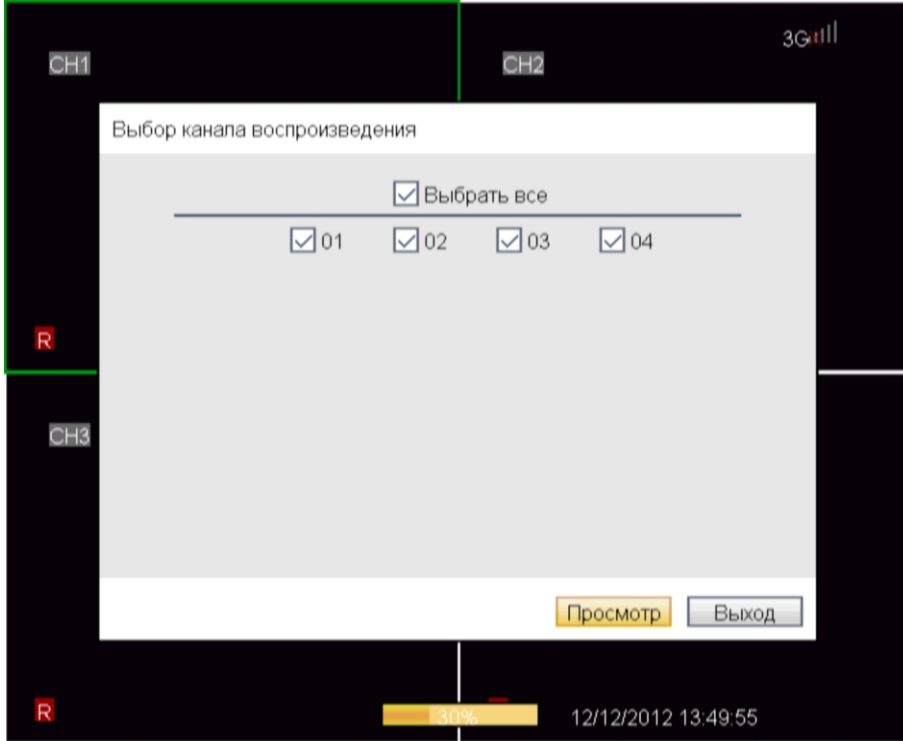

Выберите канал, нажмите "Применить" и можете просматривать видеофайлы.

## Объяснение:

 Выберите канал воспроизведения, можно выбрать другой канал одного файла, также можно выбрать многоканальное воспроизведение и многое другое.

## Управление устройством

Нажмите на пункт Устройства в основном меню.

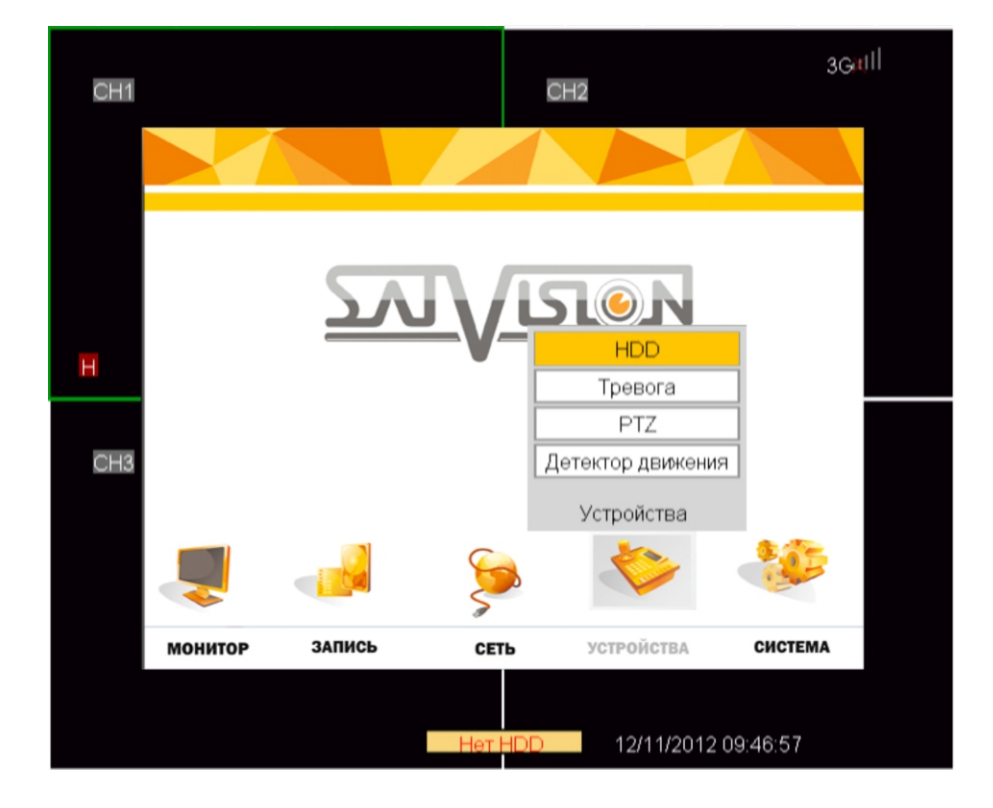

 Расширенные функции включают в себя 5 пунктов: управление жесткими дисками, сигнализации, детектор движения и настройки PTZ.

#### Управление жестким диском

 Переместите курсор мыши на пункт "HDD", щелкните левой клавишей мыши, чтобы войти в настройки интерфейса элемента (как показано ниже):

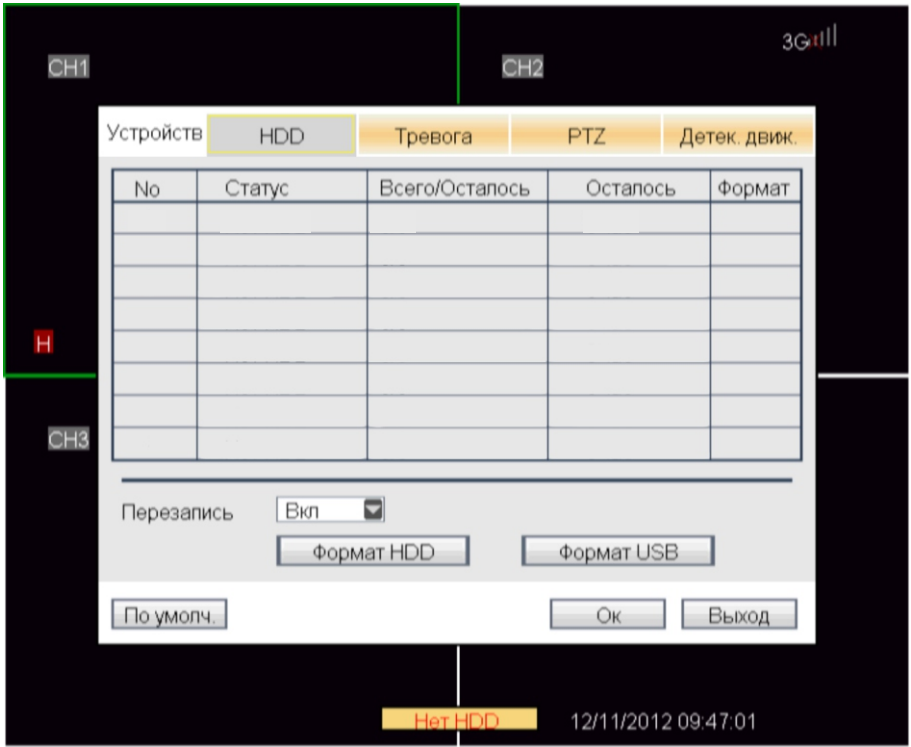

 Статус: есть 3 состояния: нормальный, неформатированный и без жесткого диска, если жесткий диск работают не нормально (в том числе неформатированный и нет жесткого диска), на экране предварительного просмотра будет отображаться символ "H".

 Всего/Осталось: указывается общий объем и текущий доступный объем на жестком диске. Осталось: указывается время, доступное для записи на жестком диске.

Формат: галочка показывает, что выбранный жесткий диск будет отформатирован.

 Перезапись: "Вкл" когда остаточное пространство на жестком диске меньше, чем 10Gb, самый ранний записанный файл будет удален; "Выкл" когда закончится место на жестком диске запись будет остановлена.

Формат HDD: при нажатии осуществляется форматирование диска, отмеченного галочкой.

Формат USB: переместите курсор на эту кнопку и нажмите [OK], чтобы отформатировать USB-диск.

#### Настройка тревоги

 Переместите курсор мыши на пункт "Тревога", щелкните левой клавишей мыши, чтобы войти в настройки интерфейса элемента (как показано ниже):

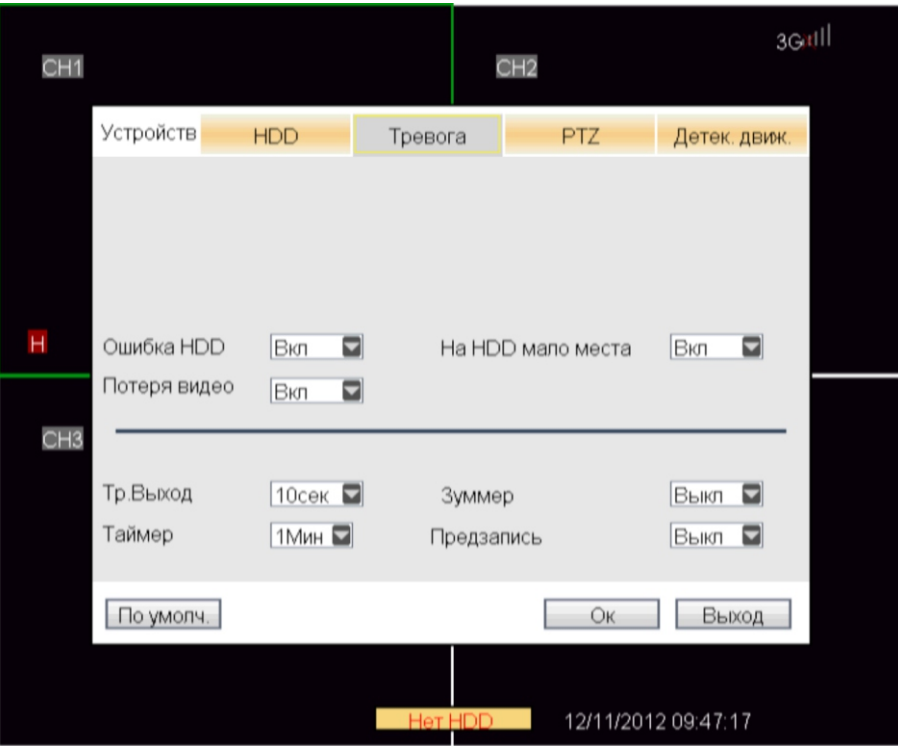

 Ошибка HDD: "Вкл" указывает, что, когда система не может определить жесткий диск, будет создана тревога; "H" будет отображаться в левой нижней части 1 канала в режиме реального времени.

 На HDD мало места: "Вкл" указывает, что, когда остаточное пространство на жестком диске меньше чем 10G, будет создана тревога.

 Потеря видео: "Вкл" показывает, что при потере видеосигнала на определенный канал, в канале в режиме реального времени будет отображаться: потеря видеосигнала.

 Контроль тревоги: Есть 4 пункта: выход тревоги, зуммер, длина записи времени и время предварительной записи.

- Выход: время для внешнего выходного сигнала тревоги на DVR при возникновении тревоги. Варианты: Выкл, 10 сек, 20 сек, 40 сек и 60 сек.

 - Зуммер: время звучания зуммера при возникновении тревоги. Варианты: Выкл, 10 сек, 20 сек, 40 сек и 60 сек.

 - Продолжительность: время продолжения записи после тревоги. Варианты: 30 сек, 1 мин, 5 мин. - Предзапись: включения и отключения сигнализации предварительной записи.

## Настройка PTZ

 Переместите курсор мыши на пункт "PTZ", щелкните левой клавишей мыши, чтобы войти в настройки интерфейса элемента (как показано ниже). Параметр каждого канала может быть настроен индивидуально.

Канал: выберите канал, в котором подключена поворотная камера.

 Протокол: выберите протокол управления поворотной камеры, существуют 12 дополнительных протоколов.

 Скорость: выберите скорость передачи данных, имеется 8 дополнительных скоростей передачи данных:1200, 2400, 4800, 9600, 19200, 38400, 57600, 115200.

Длина: есть 4 варианта: 5, 6, 7, 8, по умолчанию 8.

Стоп бит: есть 2 варианта: 1, 2, по умолчанию 1.

 Четность: Есть 5 вариантов: Нет / Нечетный / четный / Метка / Пробел, по умолчанию Нет. Круиз: средство автоматической функции круиза включено.

Адрес: номер скоростной поворотной камеры PTZ.

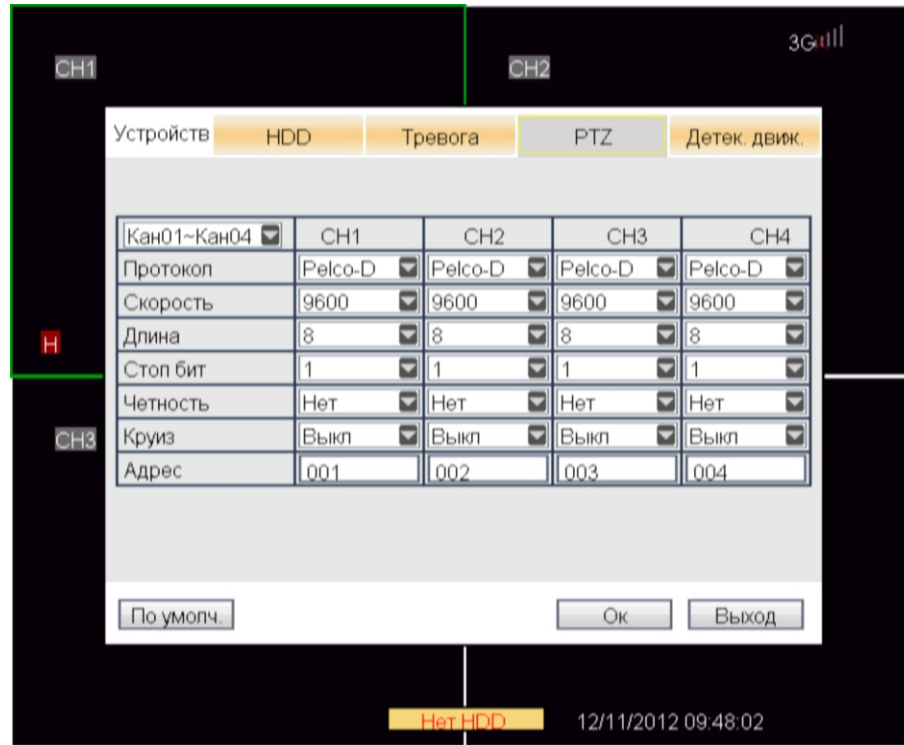

## PTZ контроль

 Нажмите PTZ на панели инструментов, чтобы войти в интерфейс управления камерой. Как показано на рисунке.

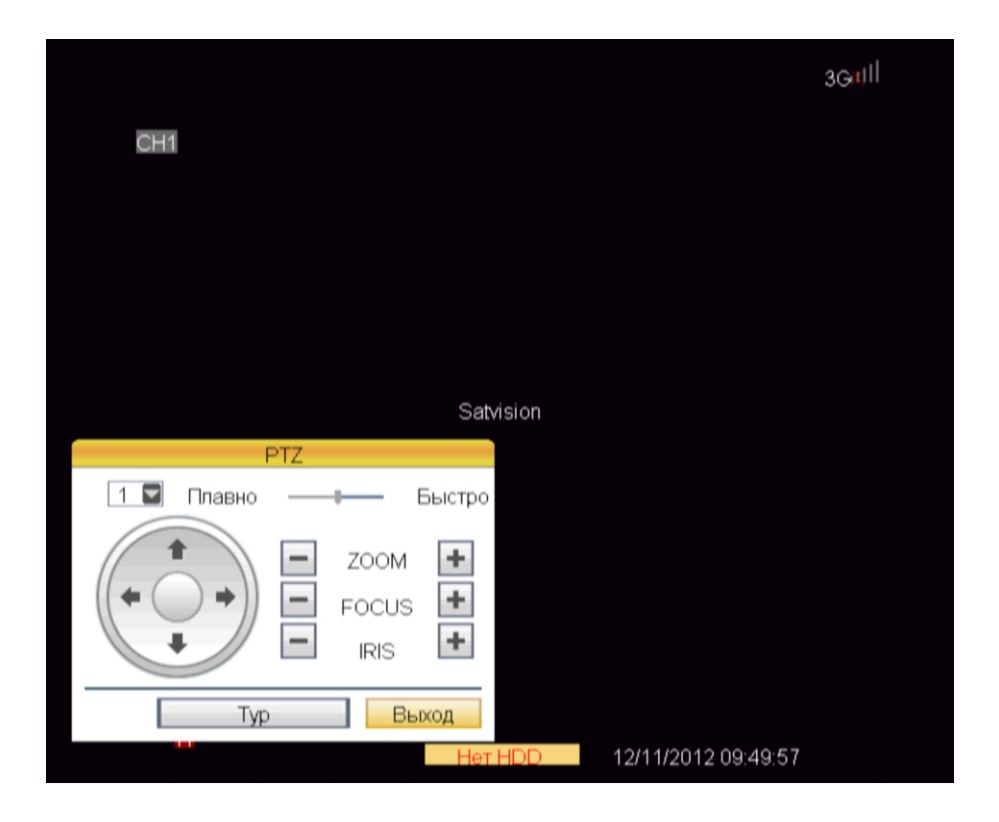

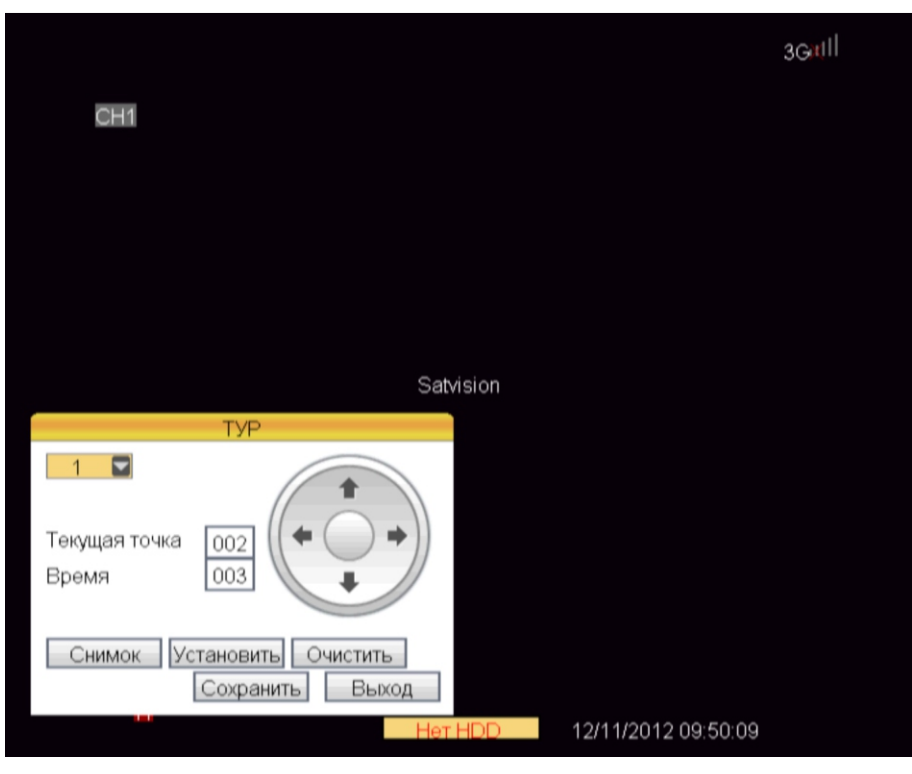

| Все функции                           |                                     |                                                                                                    |  |  |  |  |  |
|---------------------------------------|-------------------------------------|----------------------------------------------------------------------------------------------------|--|--|--|--|--|
|                                       | Указатель Auto Pan                  | Чтобы выбрать направление PTZ                                                                                                    |  |  |  |  |  |
| ZOOM                                  | Увеличение /<br>уменьшение масштаба |                                                                                                    |  |  |  |  |  |
| <b>FOCUS</b>                          | Фокус                               |                                                                                                    |  |  |  |  |  |
| <b>IRIS</b>                           | Диафрагма                           |                                                                                                    |  |  |  |  |  |
| Плавно<br>Быстро                      | Скорость                            | <b>Контроль скорости РТZ</b>                                                                                                    |  |  |  |  |  |
|                                       | Выбор канала                        | Для выбора каналов камер PTZ                                                                                                    |  |  |  |  |  |
| Typ                                   | Перейти к заданной<br>точке         | Позволяет перейти к конкретной<br>заданной точке                                                                                  |  |  |  |  |  |
| ановить                               | Настройка точки                     | Позволяют установить ряд<br>конкретных заданных точек камеры<br><b>PTZ, также можно настроить</b><br>камеру в фиксированной точке |  |  |  |  |  |
| Очистить                              | Очистка                             | Позволяет удалить выбранную<br>предустановку                                                                                      |  |  |  |  |  |
| Текущая точка<br>Выбрать точку<br>002 |                                     | Это указывает на отправную точку<br>круиза. В системе по умолчанию<br>является 01                                                 |  |  |  |  |  |
| 003<br>Время                          | Время удержания                     | Устанавливает время остановки<br>в каждой точке                                                                                   |  |  |  |  |  |
| охранить                              | Сохранить                           | Сохранить изменения, и задать<br>точку 2                                                                                          |  |  |  |  |  |

Таблица 1.3 Кнопки управления камерой

# Автоматический круиз (PTZ)

Включить автоматический круиз в настройках PTZ.

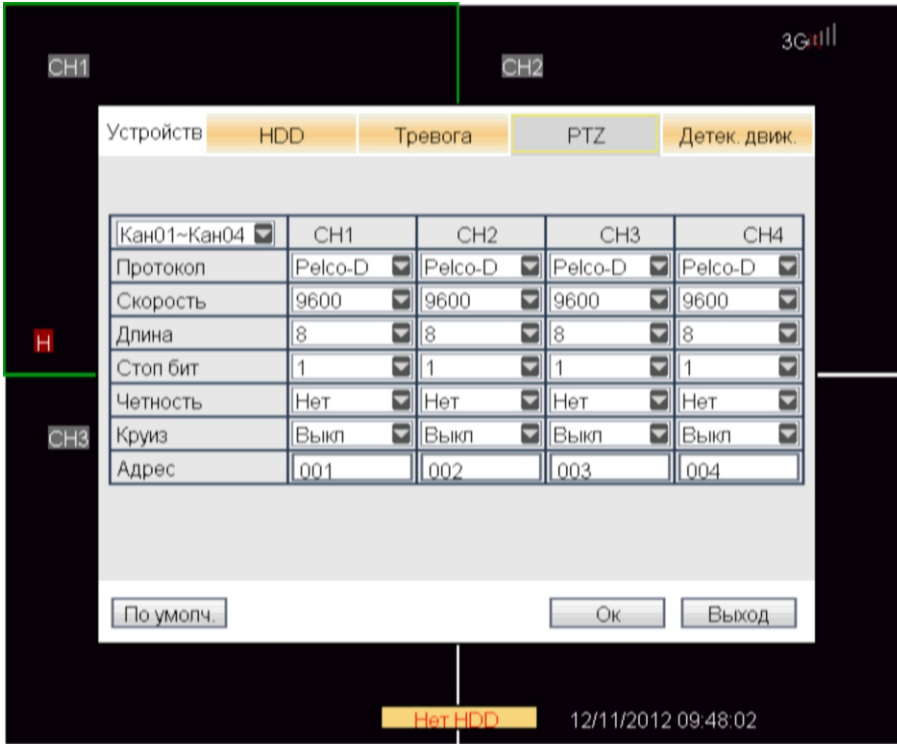

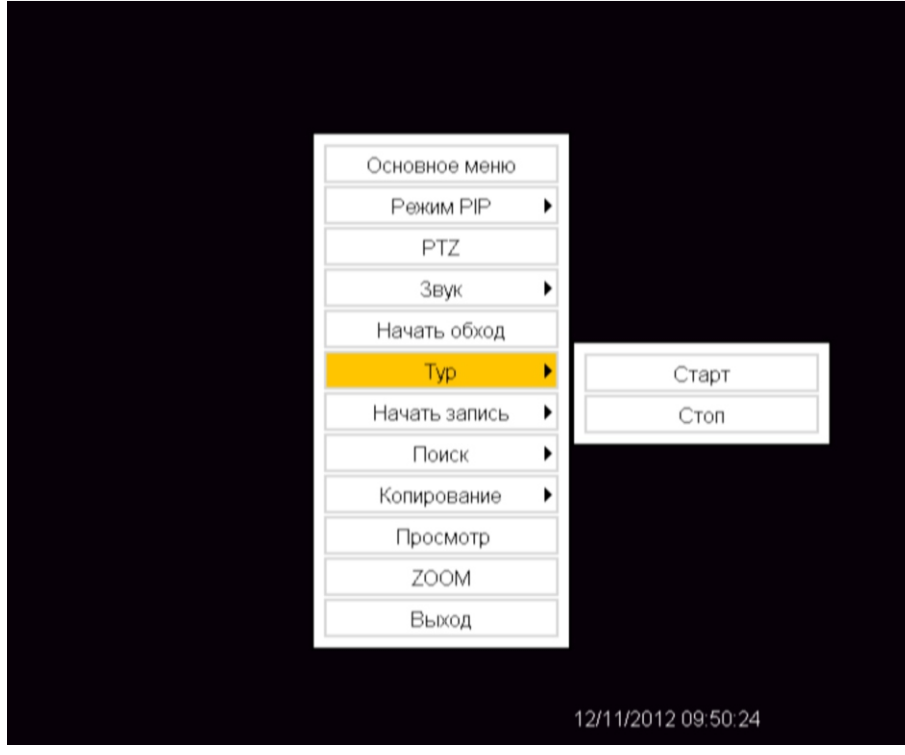

#### Детектор движения

 Переместите курсор мыши на пункт "Детек. движ.", щелкните левой клавишей мыши, чтобы войти в настройки интерфейса элемента (как показано ниже):

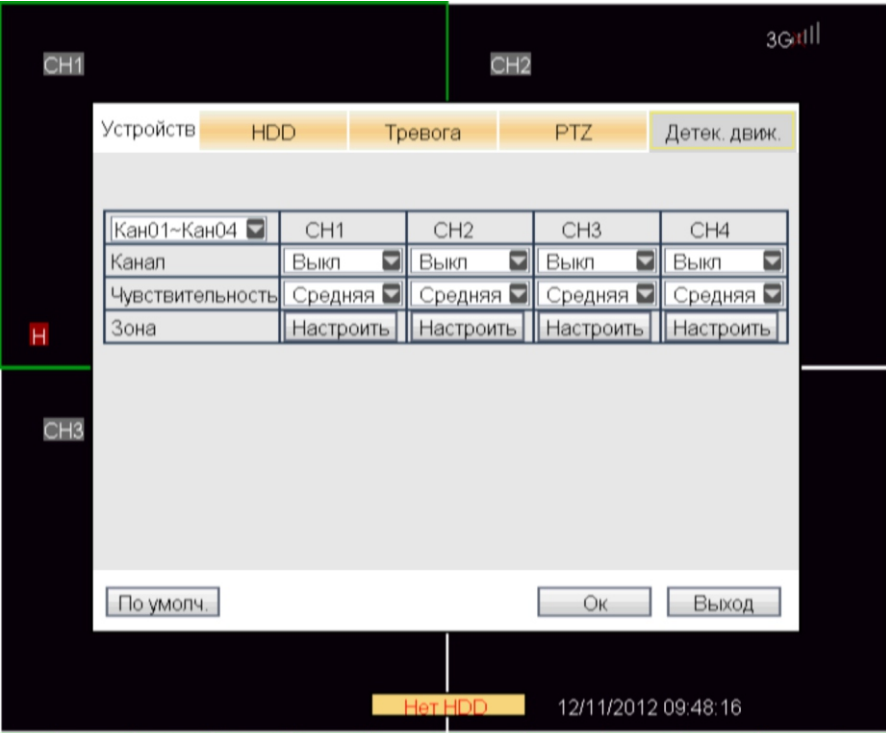

 Кан01-Кан04: щелчок для вызова выпадающего окна для переключения на другую группу каналов для выполнения настройки.

Канал: для каждого канала можно выбрать включить или отключить обнаружение движения.

 Чувствительность: соответствующая настройка чувствительности для каждого канала, есть 4 стандарта: очень высокая, высокая, средняя и низкая.

 Зона: каждый канал имеет соответствующую настройку зоны обнаружения движения, переместите курсор мыши в установки соответствующего канала, щелкните левой мыши, чтобы войти в интерфейс обнаружения движения этого канала, красный блок означает, что обнаружение движения в этой зоне ведется, зеленый блок означает, что обнаружение движения в этой зоне не ведется, как показано ниже:

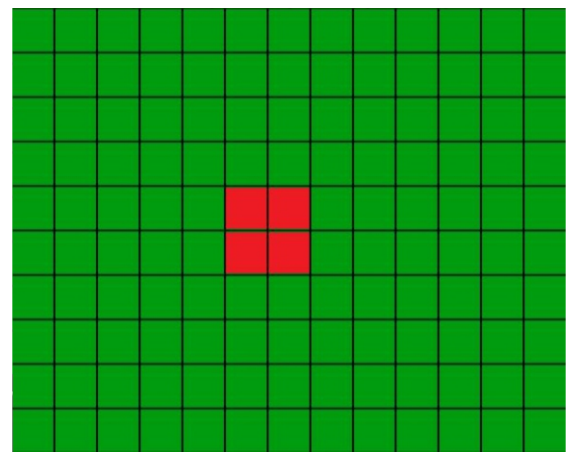

 Вы можете нажать левую кнопку мыши, чтобы выбрать зону обнаружения движения, после выбора зоны, одним щелчком правой кнопки мыши, можно вернуться к интерфейсу "детектор движения", нажмите кнопку ОК, чтобы завершить установку.

 Подсказка: Работа пульта дистанционного управления: используйте клавишу "Меню", чтобы выбрать зону.

#### Настройка системы

 Переместите курсор мыши на пункт "Система" в основном меню, щелкните левой клавишей мыши, чтобы войти в настройки интерфейса элемента (как показано ниже):

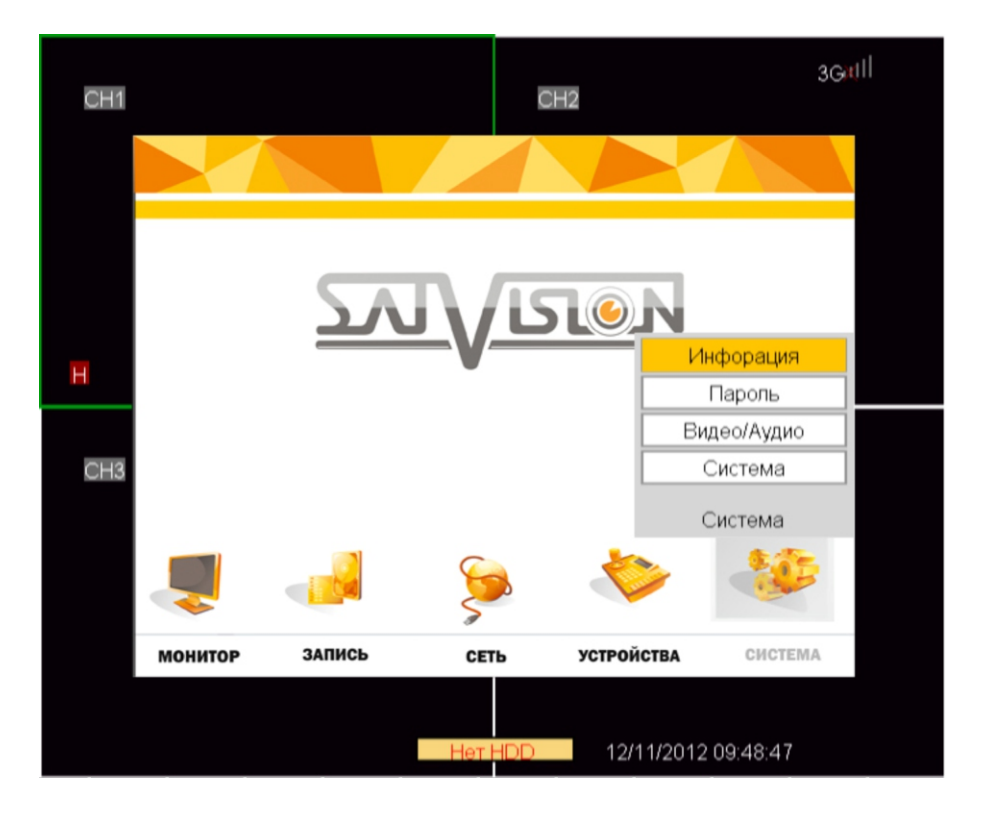

Настройка системы состоит из 4 вариантов: информация, пароль, видео/аудио и система.

#### Информация

 Переместите курсор мыши на пункт "Информация", щелкните левой клавишей мыши, чтобы войти в настройки интерфейса элемента (как показано ниже):

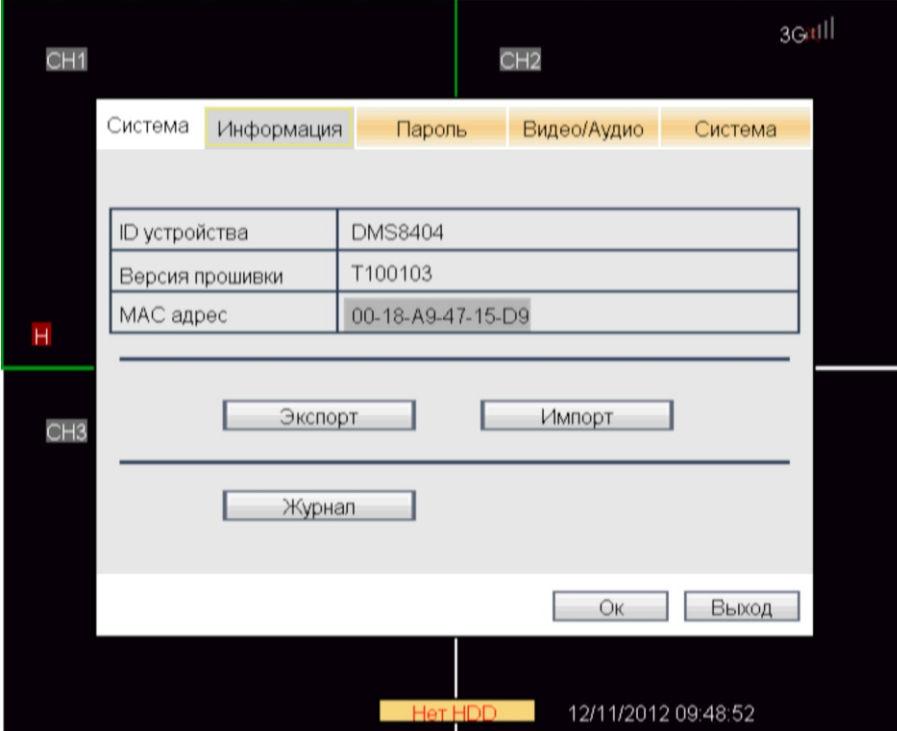

 Экспорт: Вставить USB диск, параметры конфигурации системы могут быть импортированы в USB диск, в корневом каталоге будет автоматически cгенерированы файлы системных параметров. Импорт: Для импорта системных параметров вставьте USB диск и нажмите кнопку импорт. Журнал: журнал запросов, запросы сигнализации информации, информационные работы системы, информация запуска видеорегистратора.

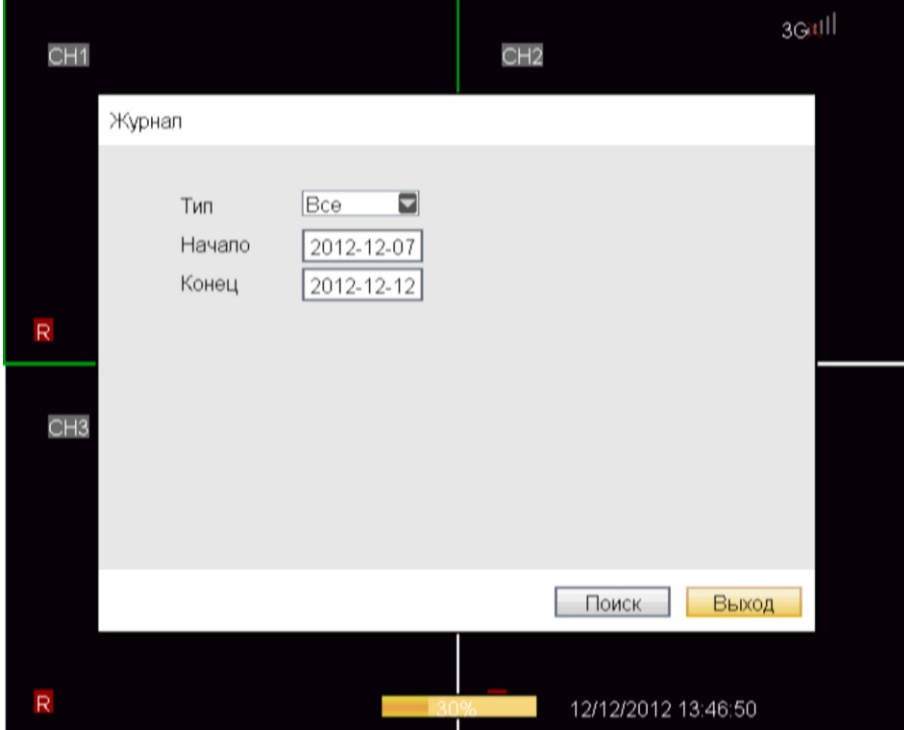

Журнал: в Тип включены журналы: аварийный сигнал, операции и все журналы.

 Введите для поиска "время начала" и "время конца", нажмите кнопку Поиск для начала поиска. См. Диаграмму:

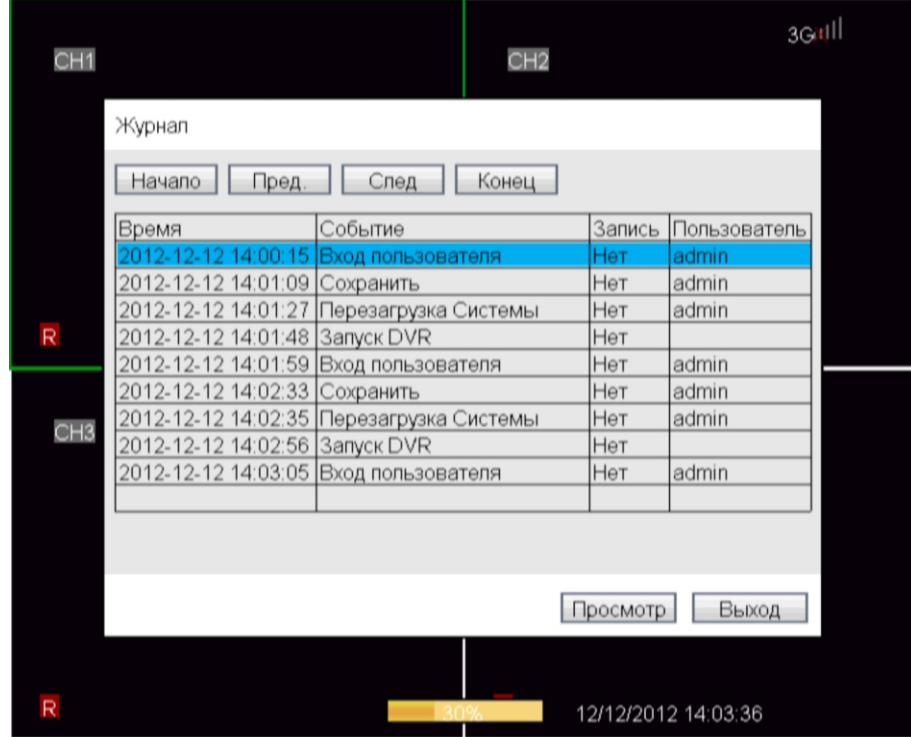

Щелкните по кнопке Просмотр, предварительно вставив USB накопитель, чтобы сохранить.

#### Пароль пользователя

 Переместите курсор мыши на пункт "Пароль", щелкните левой клавишей мыши, чтобы войти в настройки интерфейса элемента (как показано ниже):

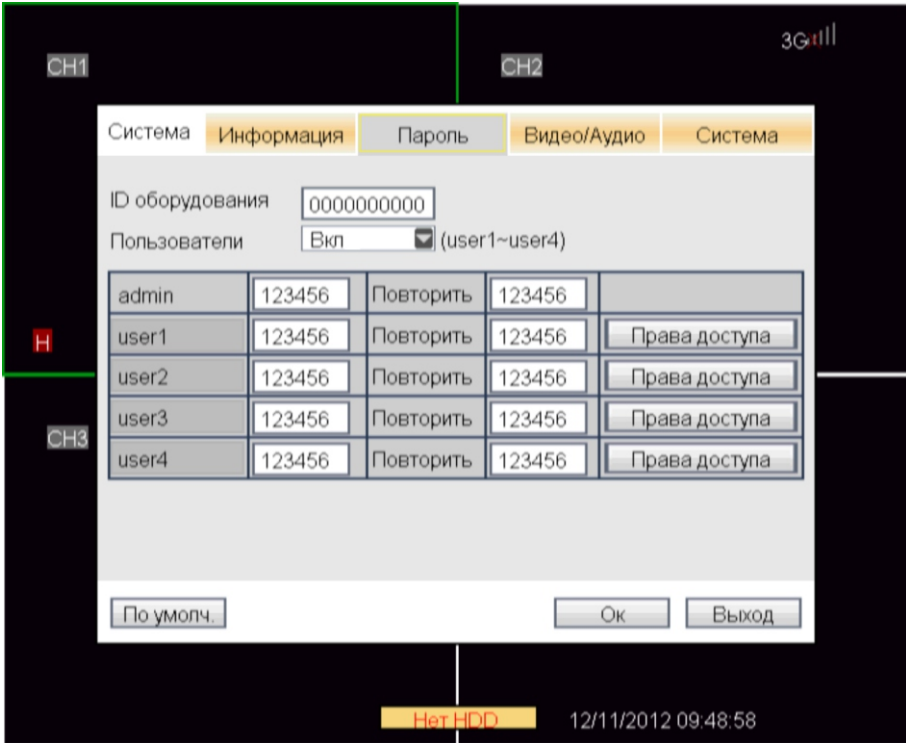

ID оборудования: настройка номера оборудования.

Пользователи: Включение/отключение требования пароля от пользователей.

Admin: Администратор, имеет полный доступ.

User1-User4: обычный пользователь, доступ по конфигурации администратора.

 Разрешения пользователя: "PTZ контроль", чтобы управлять пределами панорамирования и наклона.

"Настройки" относятся к изменению настроек системных параметров.

 "Система гарантии" относятся к изменению настроек системы доступа (таких, как восстановление заводской настройки, обновление прошивки и т.д.).

 "Воспроизведение видео" разрешение для конкретных пользователей на воспроизведение видео.

## Настройка видео/аудио

 Переместите курсор мыши на пункт " Видео/аудио ", щелкните левой клавишей мыши, чтобы войти в настройки интерфейса элемента (как показано ниже):

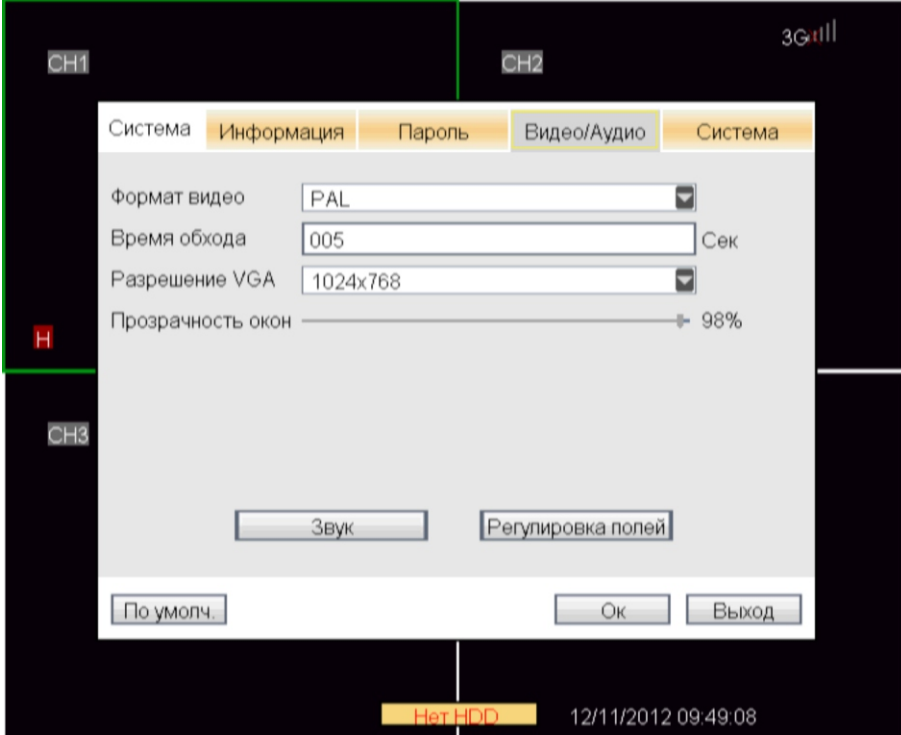

Формат видео: есть 2 варианта: система PAL и NTSC.

 Время обхода: Временной интервал, когда каждый из каналов увеличивается на весь экран в течение установленного времени, по умолчанию время обхода канала составляет 5 сек.

Разрешение VGA: Есть 3 варианта разрешения: 800 × 600, 1280 × 1024, 1024 × 768.

 Звук: переместить курсор на кнопку звук, нажать, чтобы войти в интерфейс регулировки громкости, непосредственно нужно перетащить курсор мыши для регулировки громкости.

Примечание: произойдет перезагрузка системы после того, как настройки видео изменятся.

 Регулировка полей: переместите курсор мыши на кнопку "Регулировка полей", одним щелчком мыши войдите в интерфейс настройки полей, используйте мышь, чтобы отрегулировать верхнее, нижнее, левое и правое поля.

#### Настройка системы

 Переместите курсор мыши на пункт "Система", щелкните левой клавишей мыши, чтобы войти в настройки интерфейса элемента (как показано ниже):

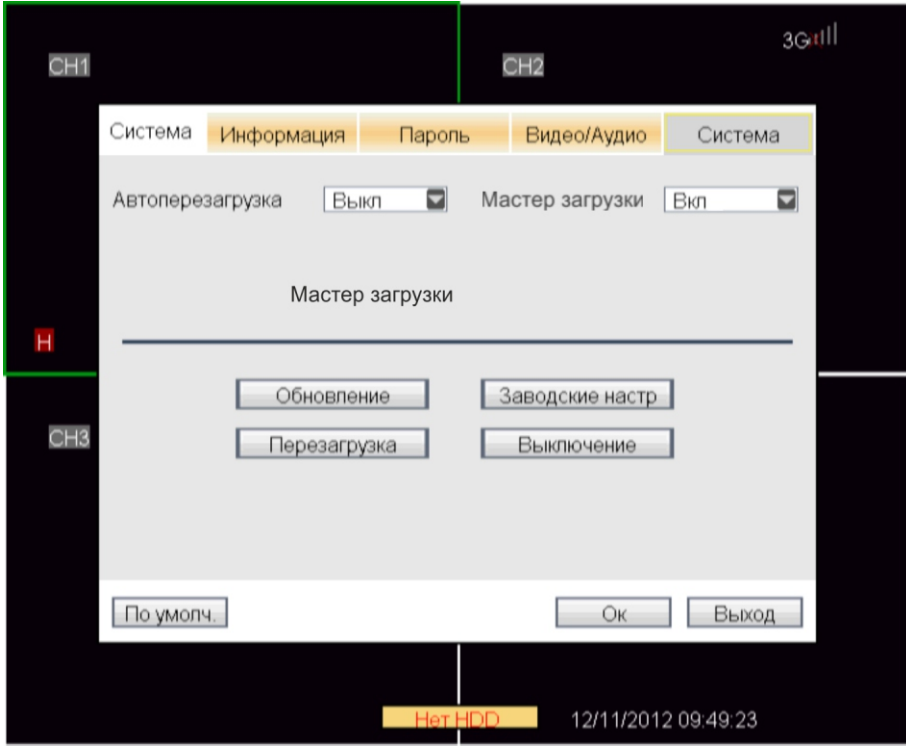

 Автоперезагрузка: когда выбрано "Вкл", пользователь может установить время автоперезагрузки.

Обновление: обновление прошивки с помощью USB устройства.

Заводские настройки: восстановить систему к заводским настройкам.

Перезагрузка: Нажмите эту кнопку, чтобы перезагрузить устройство.

Выключение: Нажмите эту кнопку для завершения работы.

 Мастер загрузки: Предназначен для ускоренной настройки системы. По умолчанию он включен, чтобы отключить его при каждом запуске выберите «Выкл».

#### Интегрирование видеорегистратора в локальную сеть для дома или офиса

 Для правильной настройки доступа по сети к видеорегистратору, необходимо определить вид локальной сети.

1) Выберете меню Пуск\Выполнить.

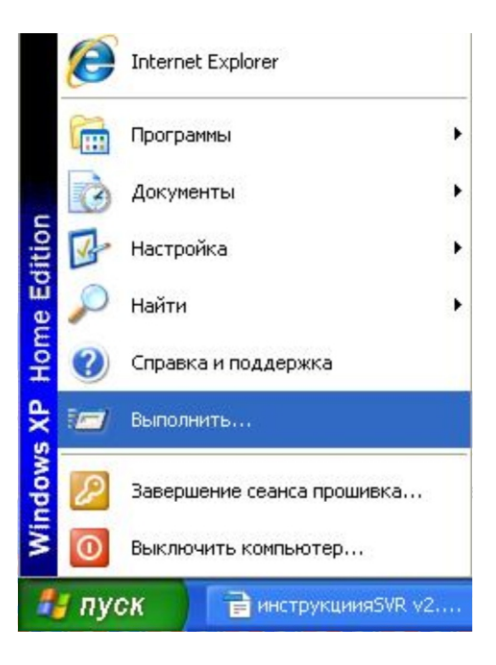

Наберите команду «cmd»

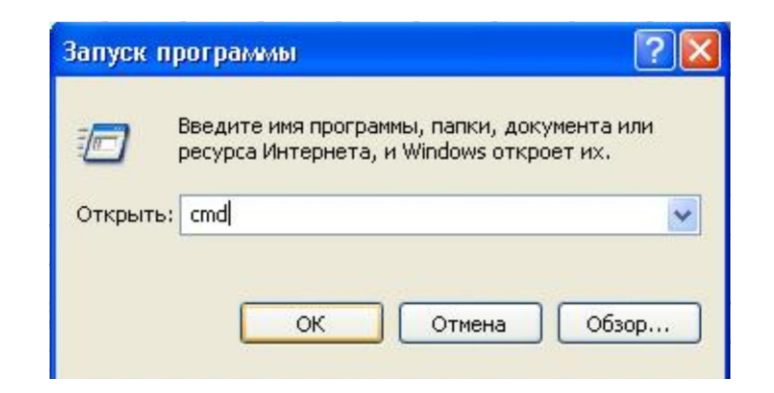

#### Наберите команду «ipconfig»

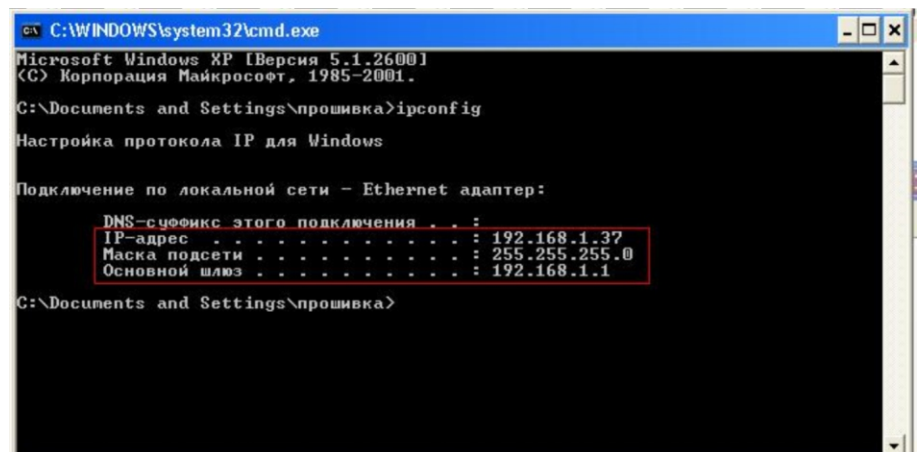

 Необходимо запомнить эти параметры Вашего компьютера: IP-адрес: 192.168.1.37 Маска подсети: 255.255.255.0 Основной шлюз: 192.168..1

 2) Если в локальной сети несколько компьютеров, то необходимо выбрать свободный IP-адрес формата 192.168.1.X. Например 192.168.1.118 для того чтобы удостовериться, что этот адрес не занят надо на ПК выбрать меню Пуск/ Выполнить и наберите команду « ping 192.168.1.118 ».

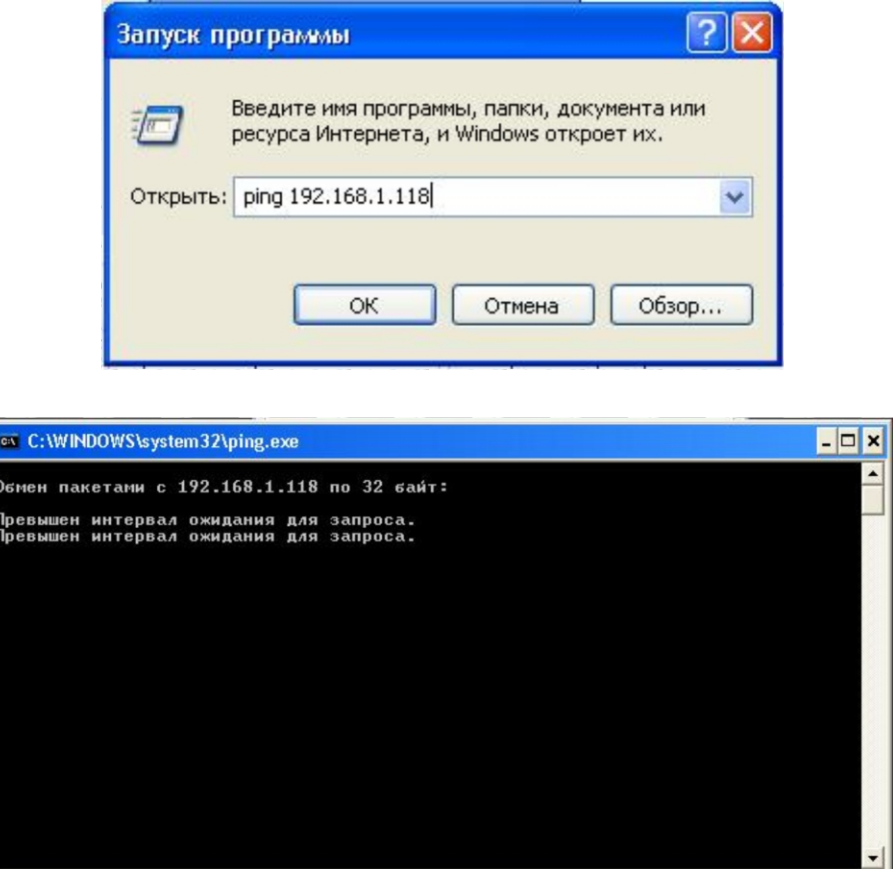

 Сообщение «Превышен интервал ожидания для запроса» - означает , что этот адрес свободен и его можно использовать для видеорегистратора. Можно переходить к пункту 3.

 Сообщение «Ответ от 192.168.1.118: число байт=32 время<1мс TTL=64» - означает что этот адрес занят другим сетевым устройством (ПК, принтером или муршрутизатором) и нужно выбрать другой IP адрес из следующего диапазона 192.168.1.1 — 192.168.1.254.

3) В результате на видеорегистраторе нужно сделать следующие настройки:

Основное меню/Сеть ТИП: Статич.IP ПOPT MEDIA: 8200 ПОРТ WEB: 0080 IP АДРЕС: 192.168.1.118 МАСКА СЕТИ: 255.255.255.0 ШЛЮЗ: 192.168.1.1

После изменения настроек видеорегистратор автоматически перезагрузится.

 Для проверки сетевых настроек видеорегистратора на ПК надо выбрать меню Пуск/Выполнить и набрать команду « ping 192.168.1.118 ». Сообщение «Ответ от 192.168.1.118: число байт=32 время< 1мс TTL=64» - означает, что этот видеорегистратор в сети.

## Настройка удаленного доступа

#### Настройки уровня сетевой безопасности

 Для нормальной работы через IE необходимо установить приложение «ActivX» . Для этого необходимо разрешить установку всех компонентов приложени «ActivX» для выбранного IP адреса.

 1) Добавить IP адрес в доверительную зону. В IE в строке меню выберете Сервис/Свойства обозревателя/Безопасность.

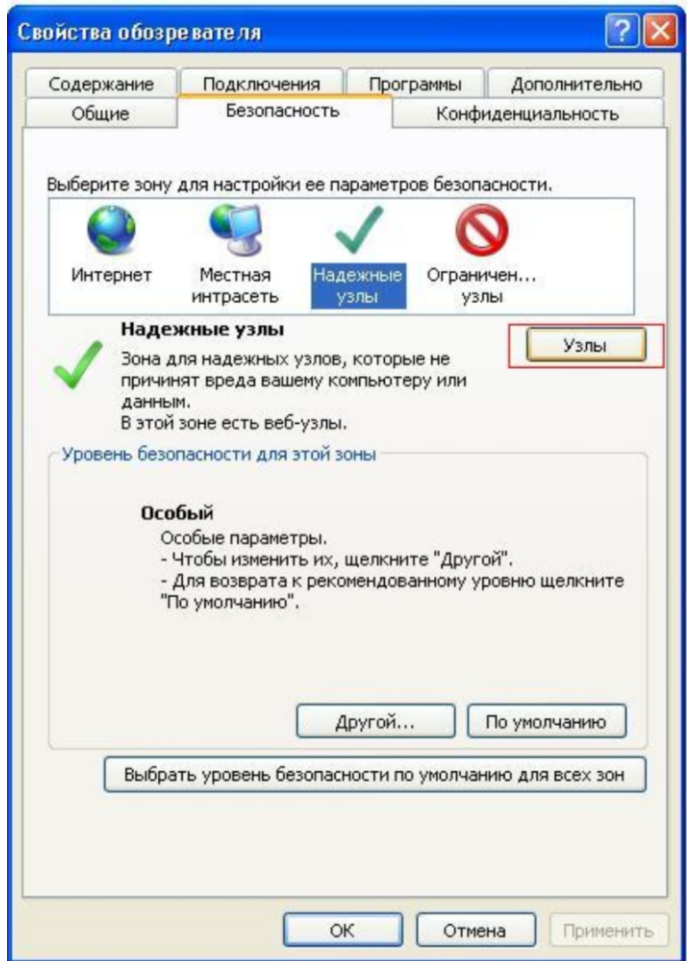

2) Выберете «Надежные узлы» и нажмите кнопку «Узлы».

 Введите адрес видеорегистратора в графу «Добавить в зону следующий узел» (обязательно с http://) http://192.168.1.118 и нажмите «Добавить». Убедитесь, что галочка отсутствует «для всех узлов этой зоны требуется проверка серверов (https:)». После добавления адреса он появится в списке как показано на рисунке:

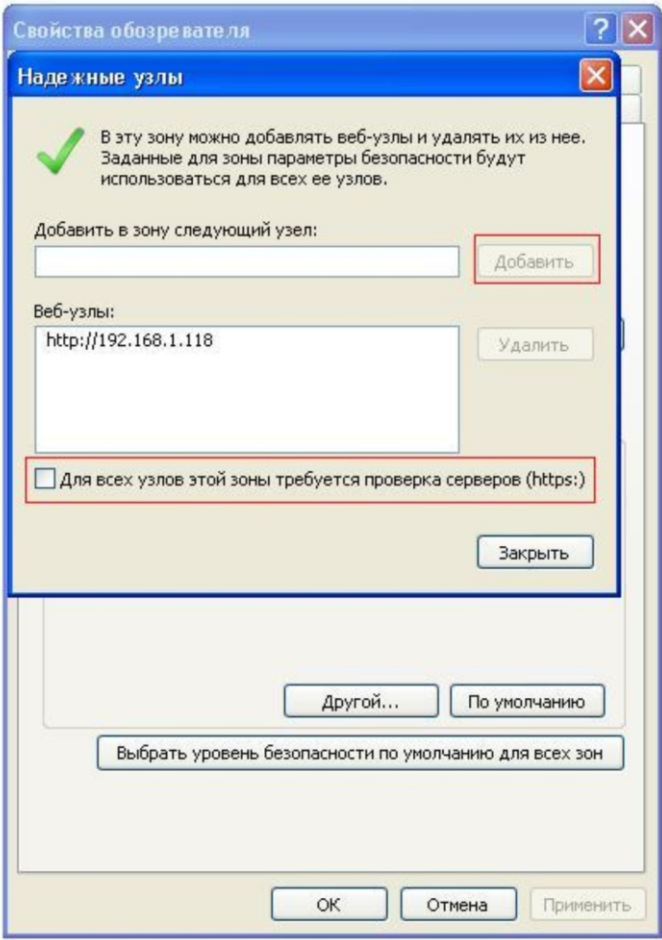

После этого необходимо закрыть окно «Надежные узлы».

3) Необходимо разрешить всем «Надежным узлам» устанавливать приложения «ActivX».

Нажимаем кнопку «Другой» и включаем все пункты связаные с «ActivX»:

- Автоматические запросы элементов управления «ActivX» (Включить),
- Выполнять сценарии элементов «ActivX», помеченые как безопасные (Включить),
- Загрузка неподписанных элементов «ActivX» (Включить),
- Загрузка подписанных элементов «ActivX» (Включить),
- Запуск элементов «ActivX» и модулей подключения (Включить),

 - Использование элементов управления «ActivX», не помеченных как безопасные для использования - (Включить),

- Поведение двоичного кодов и сценариев - (Включить),

 - Показывать видео и анимацию на веб-странице, не использующий внешний медиапроигрыватель - (Включить),

- Разрешать использовать «ActivX» без запроса только утвержденным доменам - (Включить),

 - Разрешить запуск элементов управления «ActivX», которые не использовались ранее, без предупреждения - (Включить),

- Разрешить сценарии - (Включить).

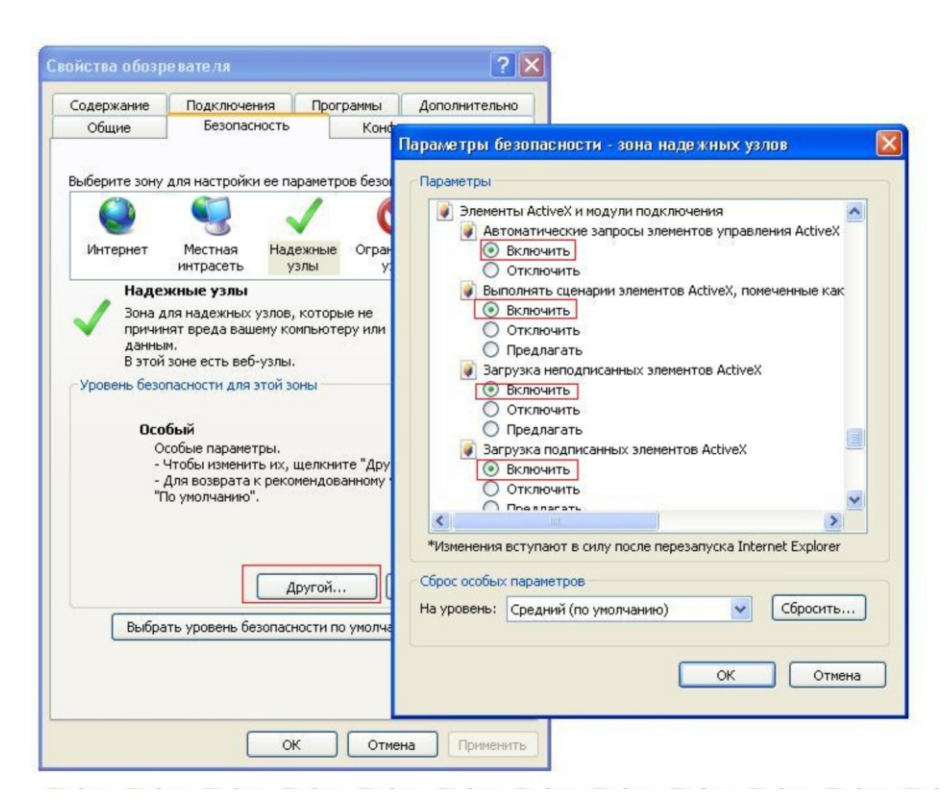

Нажмите «ОК» для подтверждения и сохранения настроек.

#### Подсказка: до установки контроля, пожалуйста, закройте брантмауеры и антивирусы.

#### Ограничение условий

 В целях обеспечения стабильного доступа к этому DVR, рекомендуется использовать операционные системы Windows XP, Windows Vista, Windows 7 а также браузеры версии IE6.0 и выше.

#### Вход для пользователей

 Если WEB порт установлен как (80), то к IP-адресу дописывать его не нужно в поле адреса IE, если WEB порт изменен порт, на отличный от 80, то номер порта должен быть добавлен после IP-адреса, например: IP-устройств является 192.168.1.118, WEB порт 8088, то вход: http://192.168.1.118:8088 для доступа к устройству.

 При условии, что сеть подключена, IE предложит вам установить ActiveX, чтобы продолжить работу, как показано ниже:

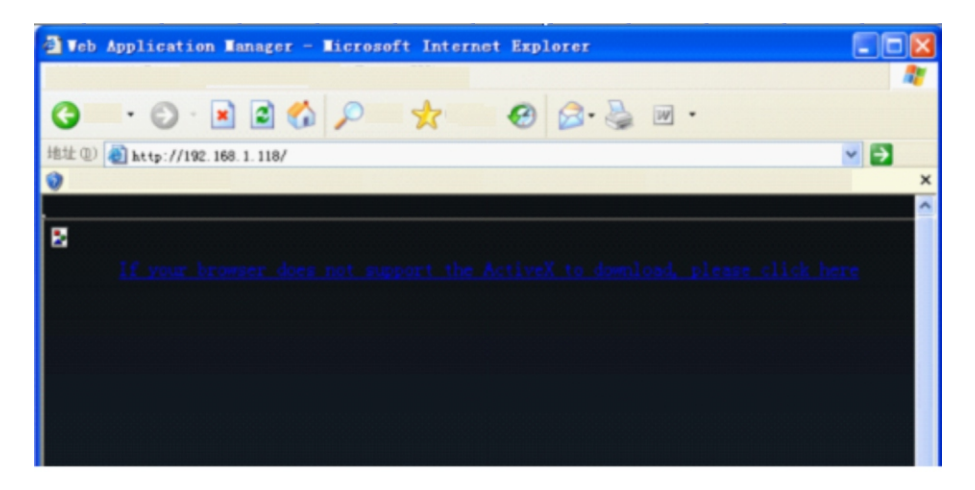

Этот процесс может длиться от 1 до 2 минут в зависимости от состояния сети.

 После успешной загрузки и установки, вход в интерфейс будет произведен автоматически, как показано ниже:

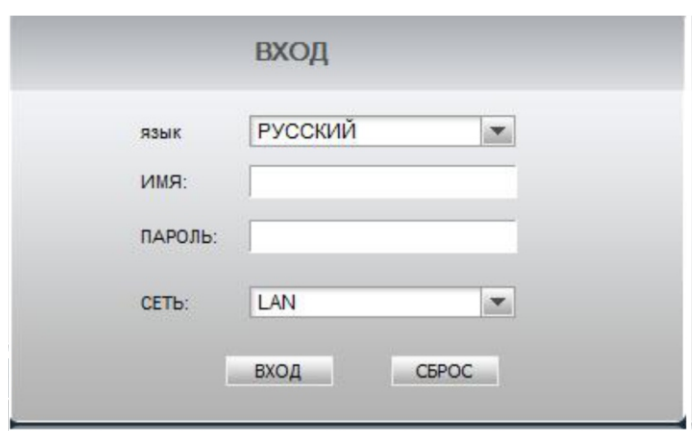

 Вы можете выбрать между тремя Языковыми интерфейсами: русский / английский / упрощенный китайский / итальянский.

 Имя пользователя и пароль: по умолчанию: admin, пароль администратора: 123456 Сетевая среда: LAN / WAN, выберите в соответствии с сетевым типом соединения между компьютером и DVR.

 После завершения ввода, щелкните ВХОД для входа в интерфейс IE. Если вход ошибочный, нажмите кнопку СБРОС для очистки и ввода вновь.

## Интерфейс

 Интерфейс состоит из 5 пунктов: просмотр в реальном времени, воспроизведение записи, удаленные установки, локальные настройки и выход.

#### Просмотр в реальном времени

Щелкните ПРОСМОТР для просмотра в реальном времени, как показано ниже:

| WEBSERVER                              | ПРОСМОТР | APXIAB          | УДАЛЕН. НАСТР       | ЛОКАЛЬНЫЕ НАСТРОЙКИ | ВЫХОД                                                                                           |
|----------------------------------------|----------|-----------------|---------------------|---------------------|-------------------------------------------------------------------------------------------------|
| 11/29/2012 15:18:41                    |          |                 | 11/29/2012 15:18:41 |                     | <b>УПРАВЛЕНИЕ</b>                                                                               |
| CH <sub>1</sub>                        |          | CH <sub>2</sub> |                     |                     | <b>E @ B</b>                                                                                    |
|                                        |          |                 |                     |                     | □田 囲 回                                                                                          |
|                                        |          |                 |                     |                     |                                                                                                 |
|                                        |          |                 |                     |                     | $\begin{minipage}{.4\linewidth} \begin{tabular}{l} \bf 4.11111111 \end{tabular} \end{minipage}$ |
|                                        |          |                 |                     |                     | <b>PTZ</b>                                                                                      |
| 11/29/2012 15:18:41<br>CH <sub>3</sub> |          | CH <sub>4</sub> | 11/29/2012 15:18:41 |                     |                                                                                                 |
|                                        |          |                 |                     |                     | O<br>ZOOM<br>c                                                                                  |
|                                        |          |                 |                     |                     | O<br><b>FOCUS</b><br>-                                                                          |
|                                        |          |                 |                     |                     | O<br><b>IRIS</b><br>-                                                                           |
|                                        |          |                 |                     |                     | позиция:                                                                                        |
|                                        |          |                 |                     |                     | <b>УСТ. ТОЧКУ ВЫБРАТь</b><br>CEPOC                                                              |

Рисунок 4-8

#### Клавиши воспроизведения

Перемещение курсора мыши на значок будет отображать соответствующую строку операции.

Открыть все видео.

Снимок, и сохранение его на локальном жестком диске, по умолчанию путь C :/ DVR.

 $\mathbb{R}^1$  Быстрое начало записи всех каналов, во время записи будет отображаться символ  $\mathbb{R}$  в левом верхнем углу каждого канала, по умолчанию путь C :/ DVR.

Нажмите иконки для выполнения переключения между  $\blacksquare/1$ -Канал,  $\blacksquare/4$ -Канала,  $\blacksquare/9$ -Каналов,  $\blacksquare$ /16- Каналов,  $\blacksquare$ /полный экран,  $\blacksquare$ /25-Каналов,  $\blacksquare$ /32- Канала.

 $\mathcal{A}_0$  illillilli

Шкала регулировки громкости.

## PTZ контроль

Можно управлять PTZ фокусом, диафрагмой, предустановленными позициями и т. д.

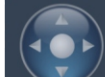

Щелкните **для управления PTZ движения вверх, вниз, влево и вправо, потому что** протокол некоторых PTZ имеет небольшую разницу, если после нажатия PTZ вращается всегда в одном направлении, нажмите центральную клавишу, чтобы остановить вращение.

1) Зум.

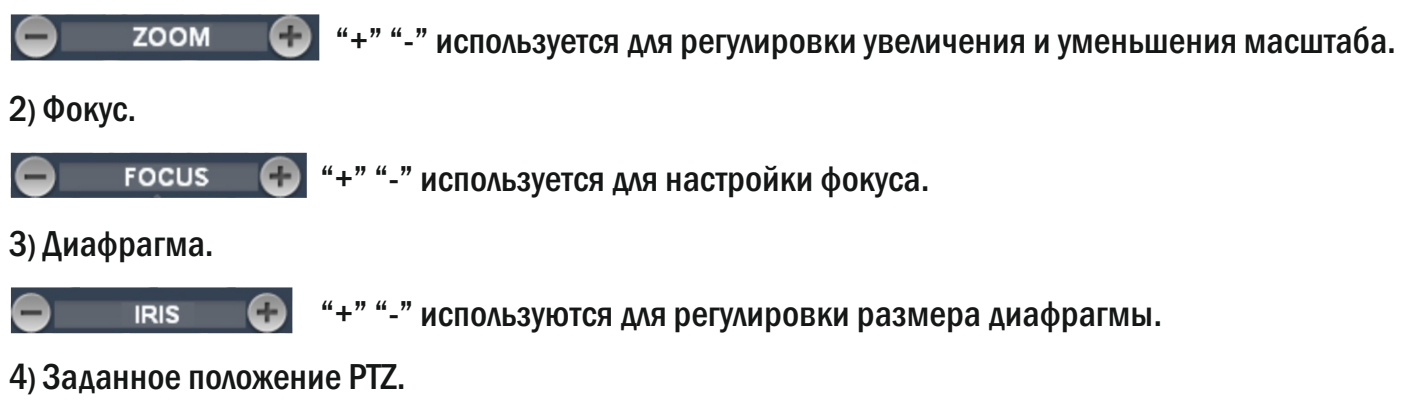

**PAN&TILT POS:** 

Используется для установки заданных PTZ. Настройте следующие 3 клавиши: УСТ. ТОЧКУ, ВЫБРАТЬ, СБРОС для завершения предустановки PTZ.

## Другие операции

 1) Выберите определенный канал в режиме предварительного просмотра(края канала становятся красным означает что он выбран), дважды щелкните левой кнопкой мыши, чтобы вывести на дисплей один канал.

 2) Левой кнопкой мыши, чтобы выбрать определенный канал в режиме предварительного просмотра, а затем щелкните правой кнопкой мыши, чтобы отобразить окно контекстного меню управления, как показано ниже:

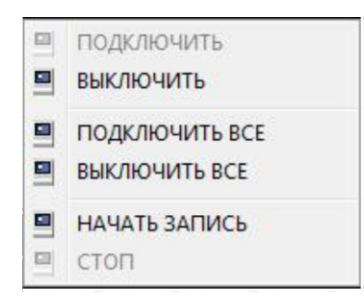

Нажмите, чтобы быстро закрыть и открыть запись канала.

 3) Щелкните правой кнопкой мыши на экран просмотра, нажмите кнопку "Открыть все окна" или "Закрыть все окна", чтобы быстро открыть / закрыть все окна.

 4) Щелкните правой кнопкой мыши на экран просмотра и переместите мышь на пункт "Multi-Video" чтобы переключаться между каналами.

#### Воспроизведение записи

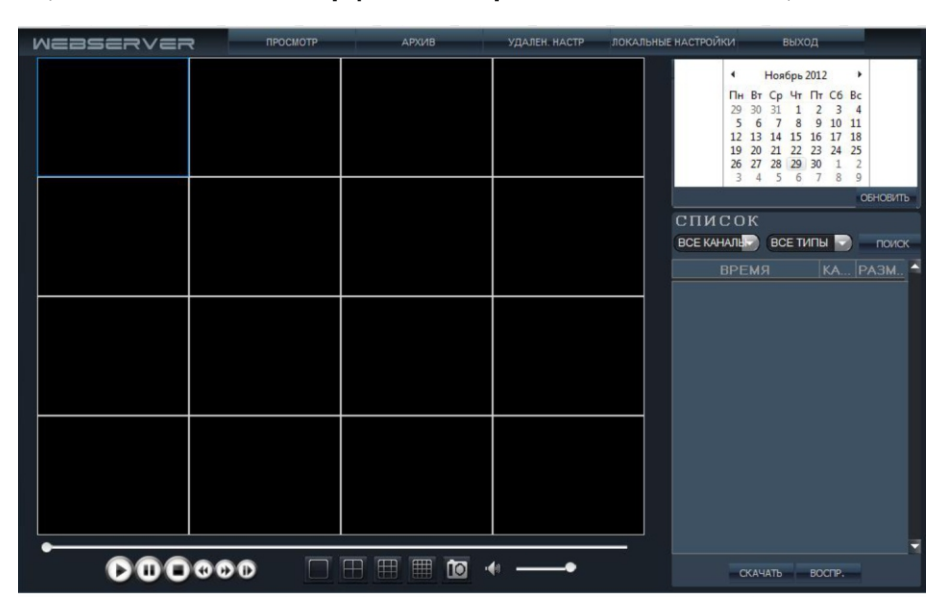

Щелкните АРХИВ, чтобы войти в интерфейс воспроизведения записи, как показано ниже:

 Щелкните < и > в правом верхнем углу интерфейса для установки месяца для поиска, нажмите кнопку "Обновить" для отображения записей выбранного месяца.

Выберите дату для поиска записи из списка файлов в тот день.

 Выберите канал и тип под календарем, нажмите кнопку "Поиск" для отображения результатов поиска по списку файлов, как показано ниже:

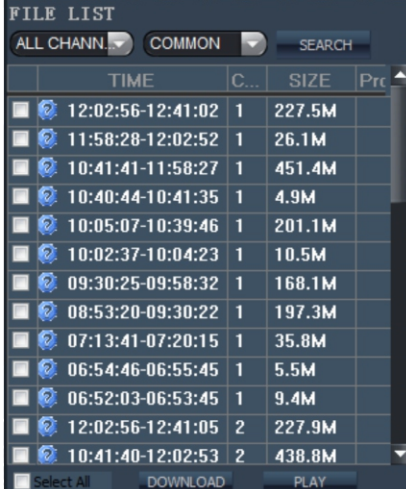

 Дважды щелкните на определенную запись в плей-листе для воспроизведения этого сегмента записи, значок файла, который воспроизводится становится  $\blacktriangleright$ , следующие кнопки управления появятся во время воспроизведения.

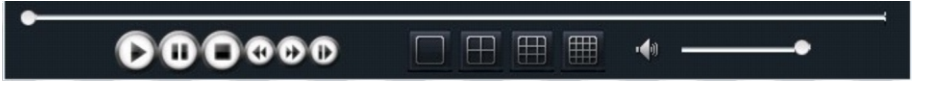

 Синяя полоса процесса как показано выше, отображает процесс загрузки, круглые белые точки отображают процесс воспроизведения.

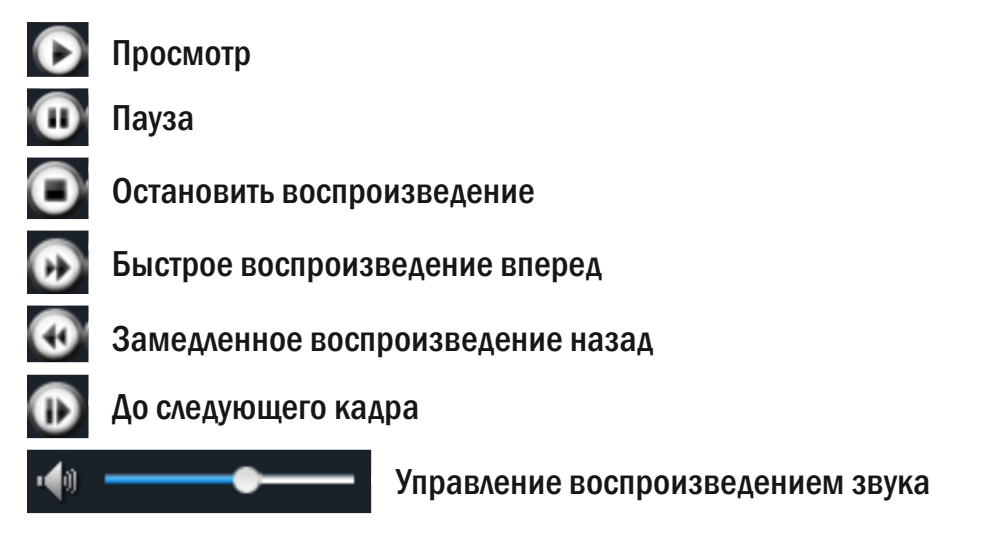

## Удаленная настройка

 Щелкните УДАЛЕНН. НАСТРОЙКИ, чтобы войти в настройки интерфейса; этот интерфейс состоит из 7 элементов: Основные настройки, настройки записи, тревога, PTZ контроль, сетевые настройки, расширенные настройки и информация о системе.

## Настройка кодирования

 Щелкните ОСНОВНЫЕ НАСТРОЙКИ, чтобы войти в настройки интерфейса установки кодирования, настройка кодирования состоит из настройки видео параметров, аудио-видео каналов и настройка цвета: нажмите НАСТРОЙКИ ВИДЕО для ввода видео параметров, как показано ниже:

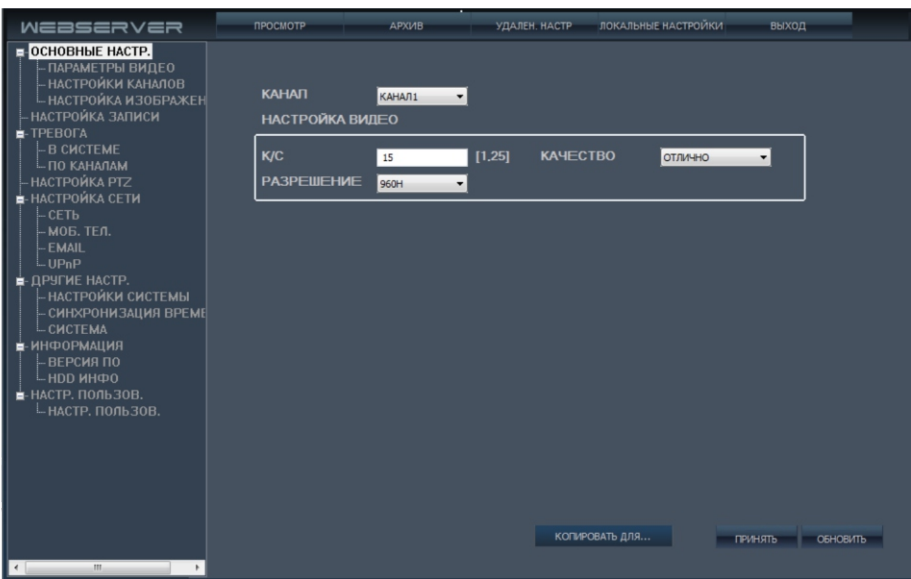

 Щелкните НАСТРОЙКИ КАНАЛОВ, чтобы войти в настройки аудио-видео каналов, вы можете удаленно изменять имя канала и переключать предварительный просмотр и положение название канала, как показано ниже:

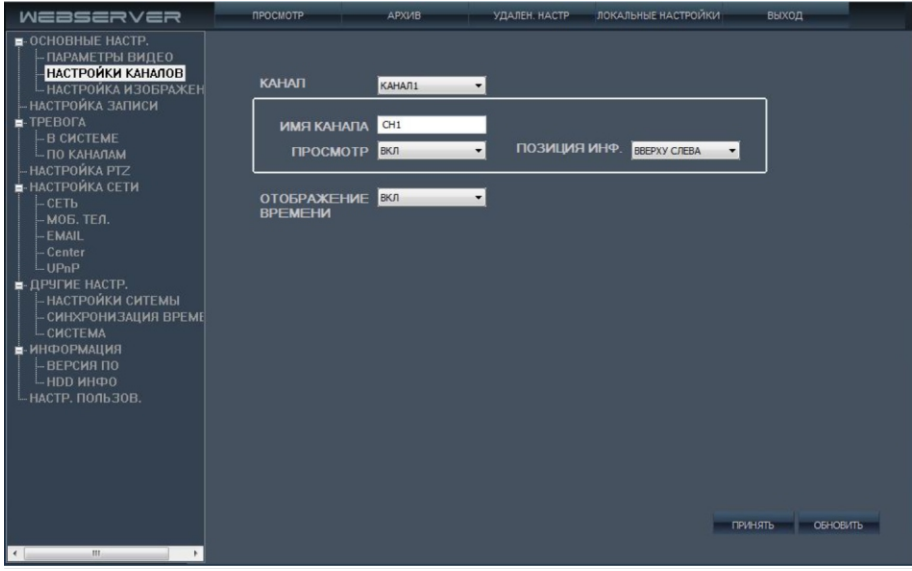

 Щелкните НАСТРОЙКИ ИЗОБРАЖЕНИЯ, чтобы войти в настройки цвета, вы можете удаленно изменять яркость, контраст, насыщенность и цветность, как показано ниже:

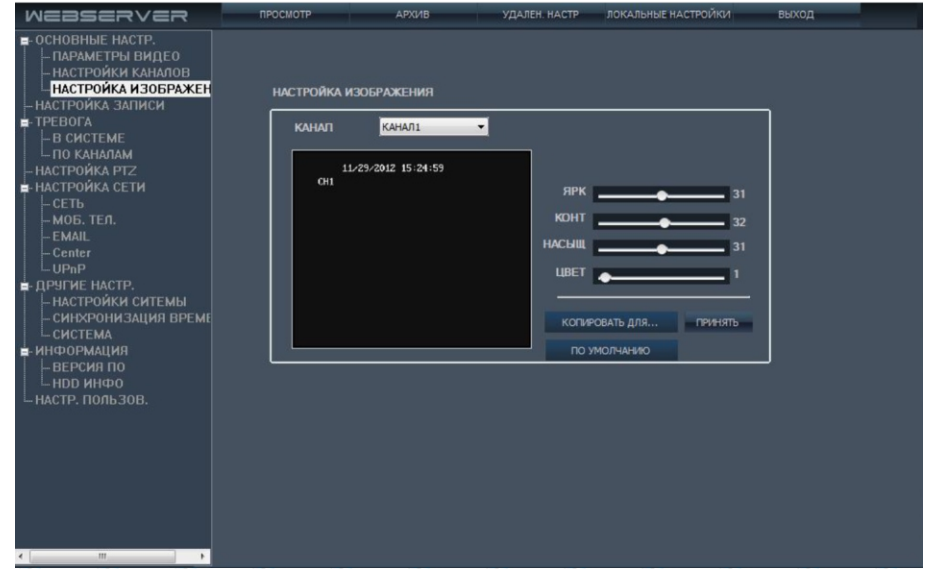

 При нажатии "КОПИРОВАТЬ ДЛЯ…" кнопки, вы можете копировать настройки на канал который вы хотите настроить так же.

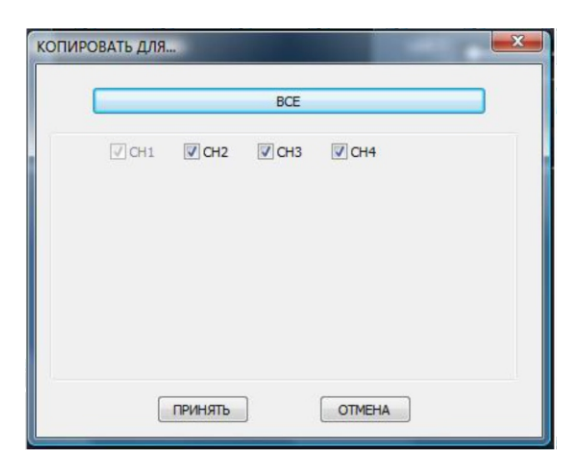

#### Настройки записи

 Щелкните НАСТРОЙКИ ЗАПИСИ, чтобы войти в настройки интерфейса в режиме записи, как показано ниже:

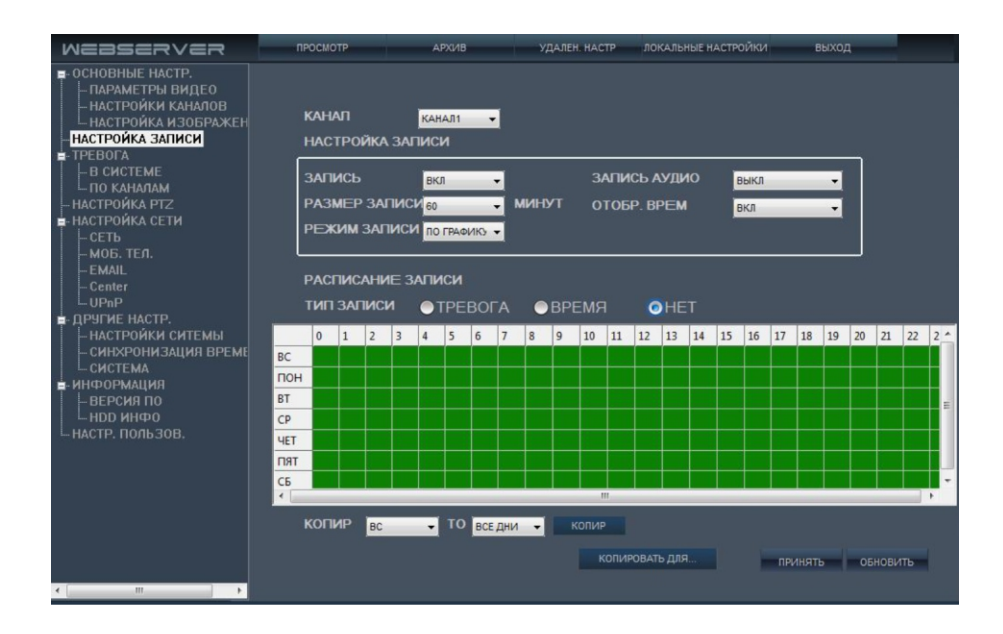

## Настройки тревоги

 Щелкните пунктТРЕВОГА для настройки аварийной сигнализации, есть 2 типа настроек сигнализации: внутренняя и внешняя-канальная сигнализация, нажмите В СИСТЕМЕ для входа в интерфейс внутренней аварийной сигнализации, как показано ниже:

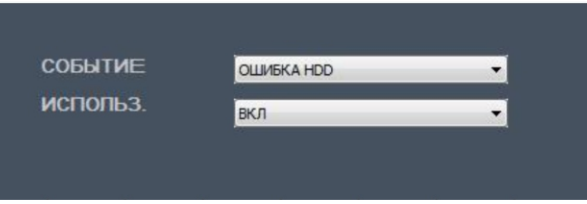

 Щелкните ПО КАНАЛАМ для входа в интерфейс настройки внешней-канальной сигнализации, как показано ниже:

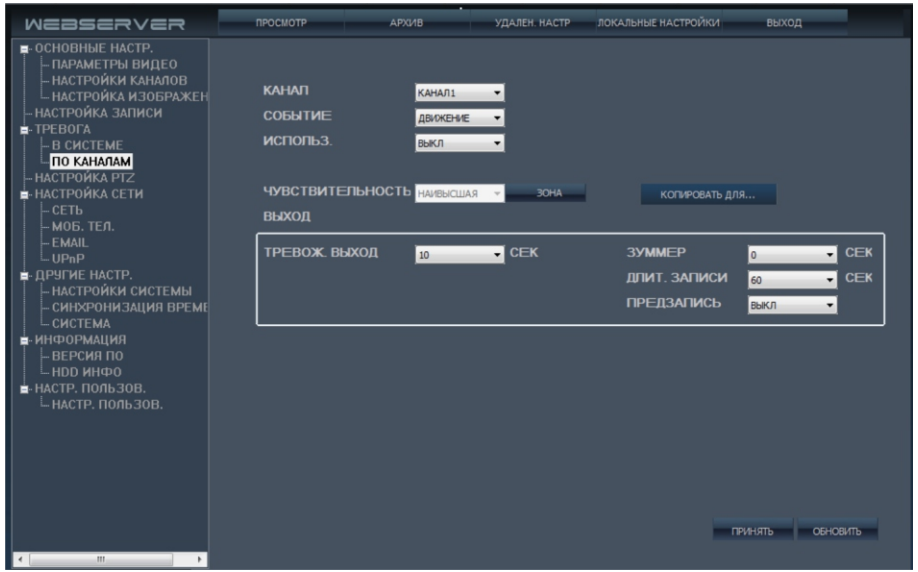

## Настройка PTZ

Щелкните НАСТРОЙКА PTZ, чтобы войти в интерфейс настройки PTZ, как показано ниже:

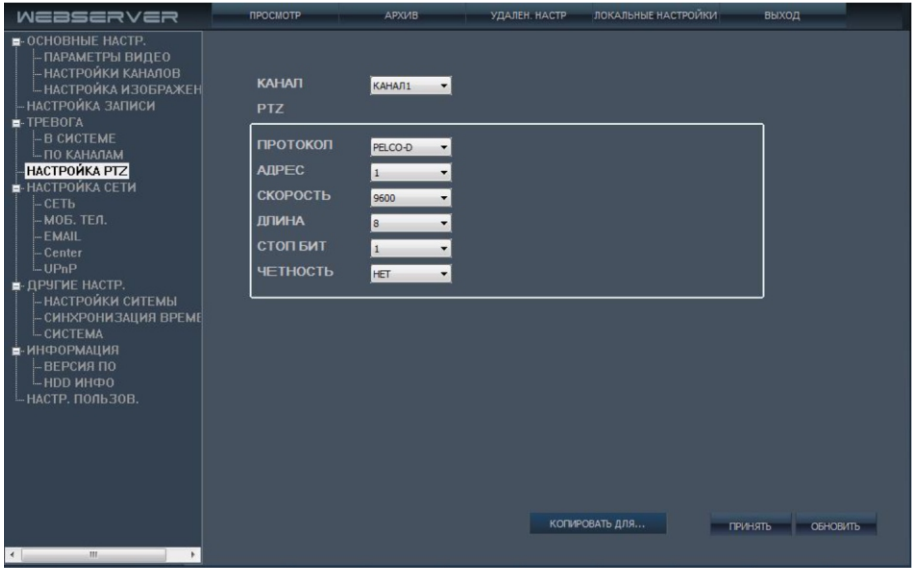

## Настройка сети

 Щелкните НАСТРОЙКИ СЕТИ, есть 3 варианта: Статический IP, DHCP, PPPoE. Щелкните СЕТЬ, чтобы войти в настройки интерфейса проводной сети, как показано ниже:

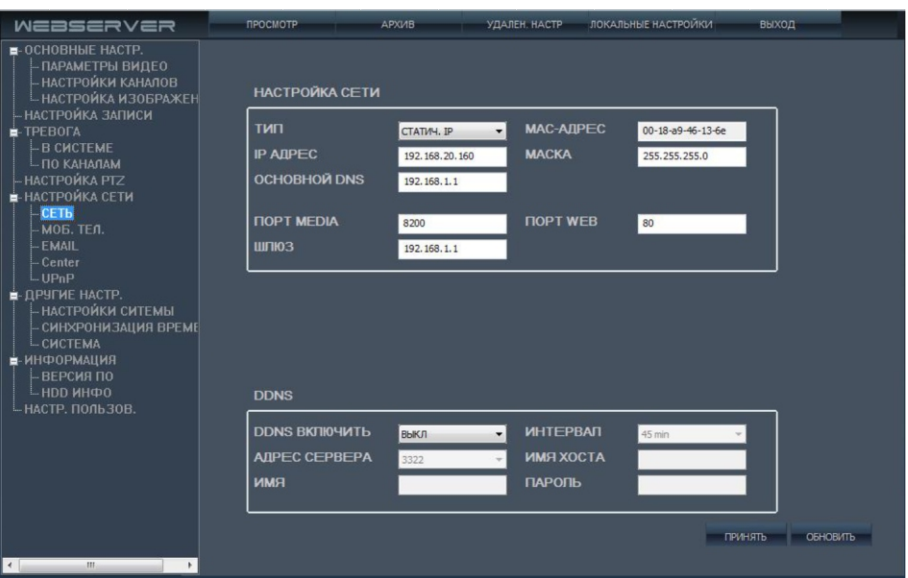

 Щелкните МОБ.ТЕЛ, чтобы войти в настройки интерфейса сети мобильной связи, как показано ниже:

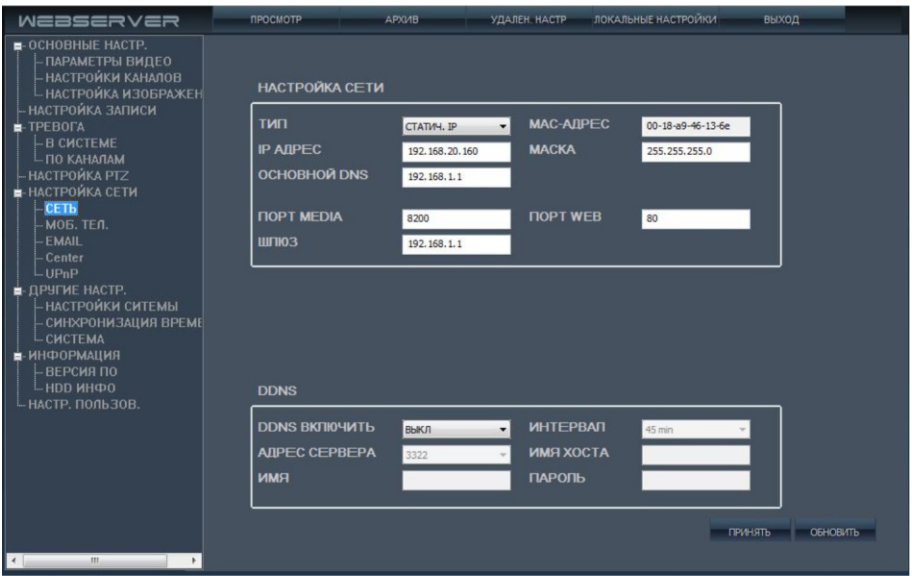

Щелкните EMAIL, чтобы войти в настройки интерфейса электронной почты, как показано ниже:

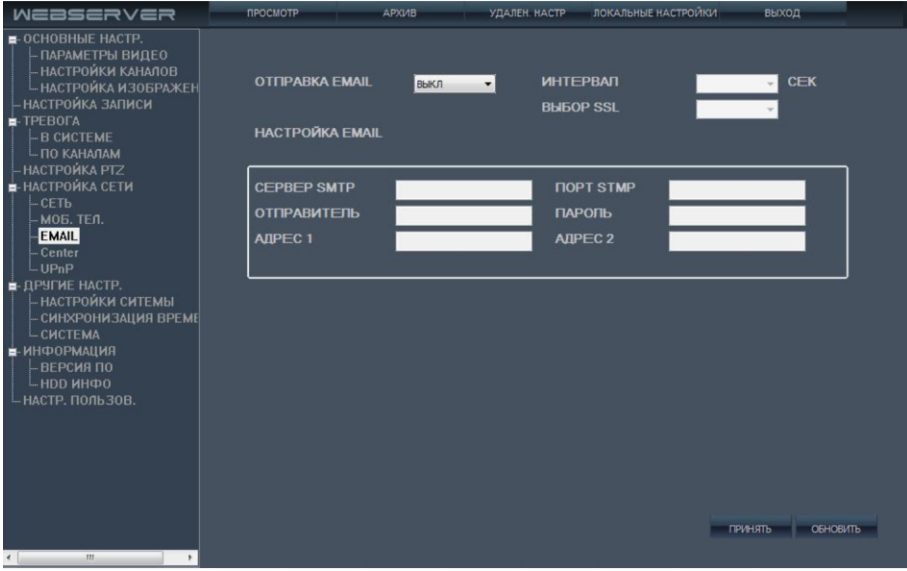

Щелкните UPnP, чтобы войти в настройки интерфейса UPNP, как показано ниже:

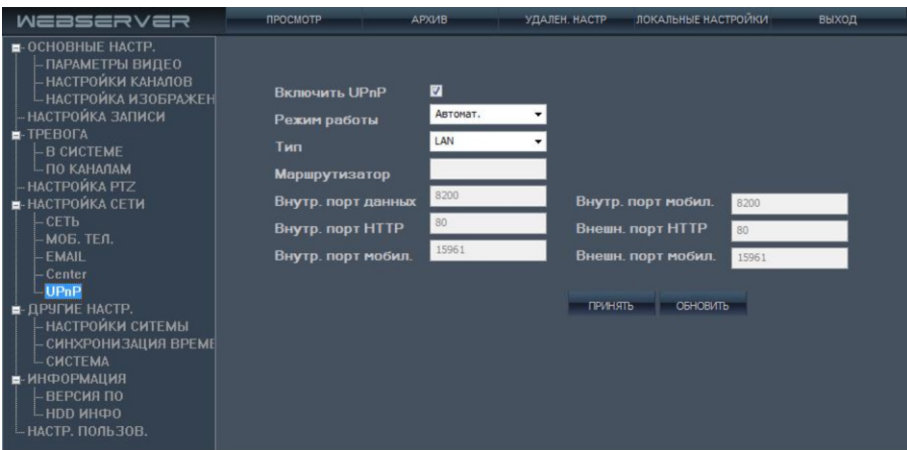

 После подключения UPNP, IP-устройство будет подключается автоматически к маршрутизатору, т.е. не требуется проброса портов на маршрутизаторе (маршрутизатор тоже должен быть оснащен этой функцией).

Внимание: не гарантируется работа со всеми видами маршрутизаторов.

 Щелкните ДРУГИЕ НАСТРОЙКИ для входа в интерфейс расширенных настроек: настройка системы, синхронизации даты и времени и обслуживание системы; нажмите НАСТРОЙКИ СИСТЕМЫ, чтобы войти в интерфейс настройки системы, как показано ниже:

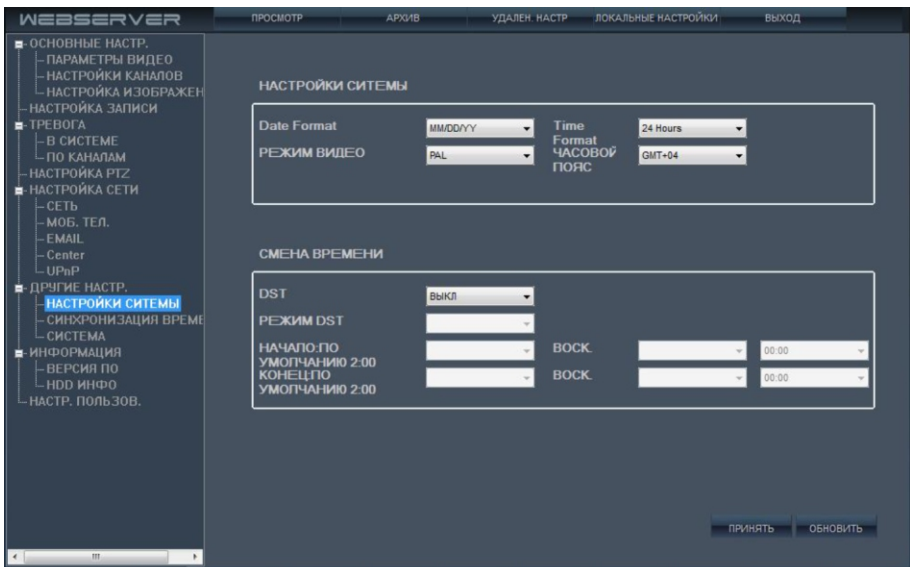

 Щелкните СИНХРОНИЗАЦИЯ ВРЕМЕНИ, чтобы войти в настройки интерфейса системного времени, вы можете задать время синхронизации между сервером и видеорегистратором, как показано ниже:

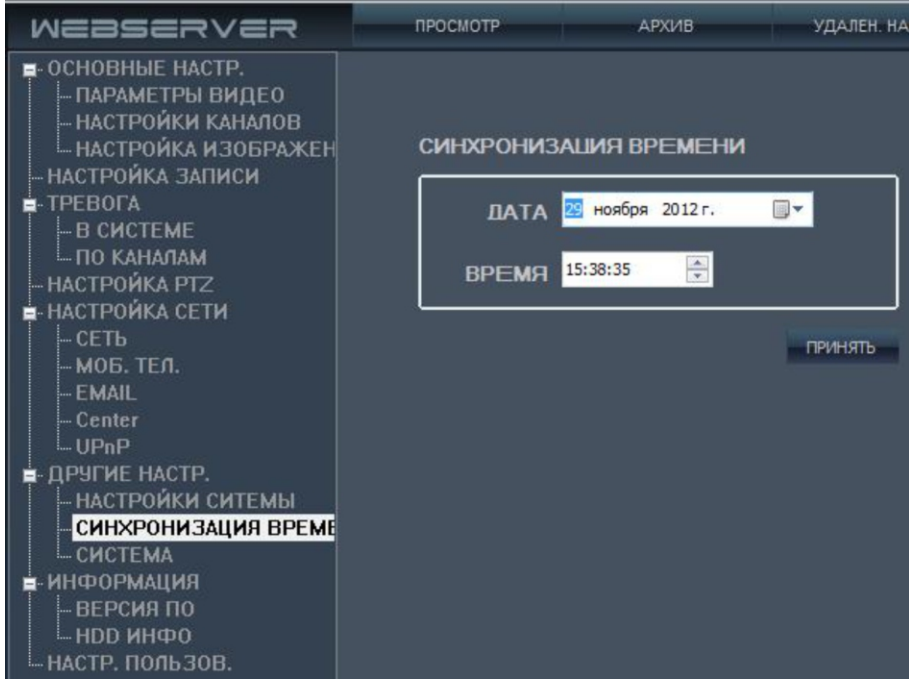

 Щелкните СИСТЕМА, чтобы войти в настройки интерфейса системы обслуживания; вы можете удаленно перезапустить и восстановить заводские настройки оборудования, вы также можете удаленно осуществлять обновление программного обеспечения, как показано ниже:

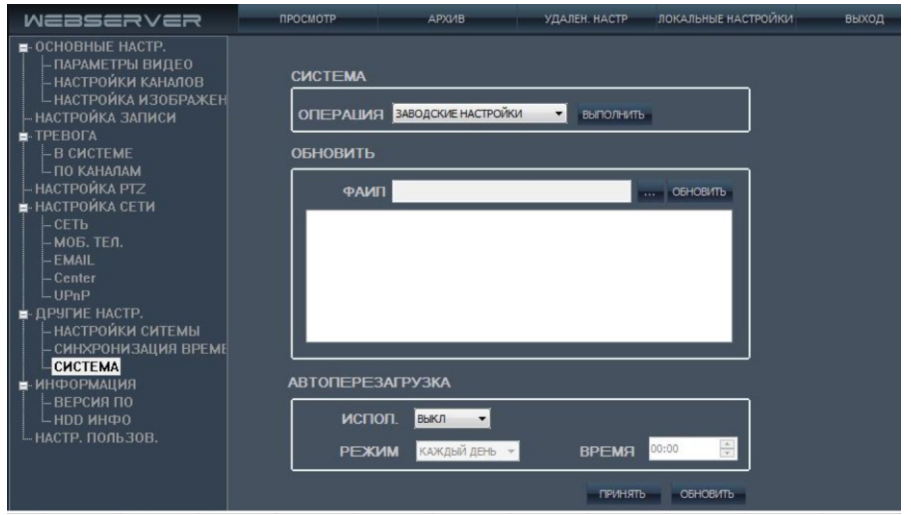

#### Системная информация

 Щелкните ИНФОРМАЦИЯ, затем нажмите первый пункт ВЕРСИЯ ПО для входа в интерфейс информация о версии системы (как показано ниже), этот интерфейс прямо указывает серийный номер устройства, тип устройства и версии приложения, эти данные не могут быть изменены.

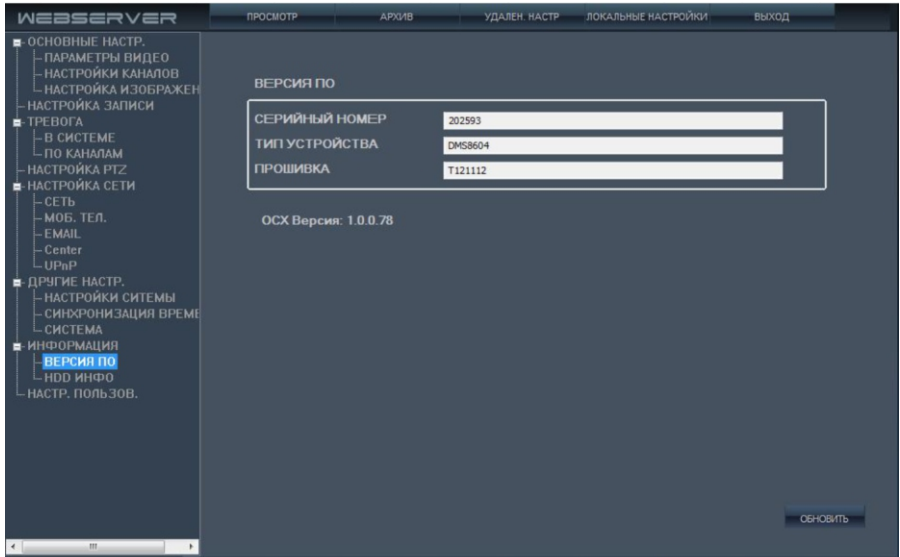

 Щелкните HDD ИНФО для входа в интерфейс информации на жестких дисках (как показано ниже), этот интерфейс прямо указывает на состояние жесткого диска, общую емкость жесткого диска и остаточную емкость жесткого диска и т.д., эти данные не изменяются.

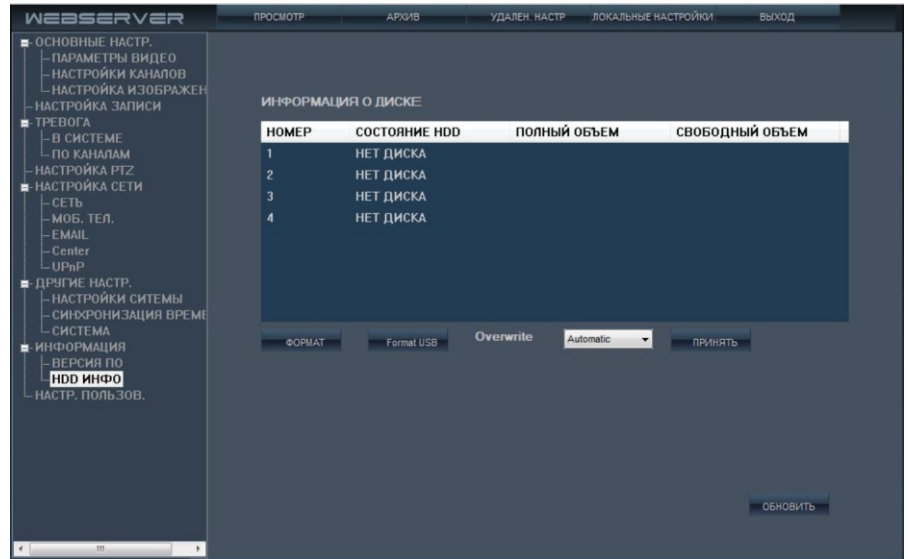

 Щелкните НАСТРОЙКИ ПОЛЬЗОВАТЕЛЯ для входа в интерфейс управления пользователями (как показано ниже), администратор имеет право добавить нового пользователя и дать соответствующие полномочия, все пароли пользователей должны состоять из 6 цифр. После того, как пароль входа включен, добавленный пользователь также может войти в интерфейс.

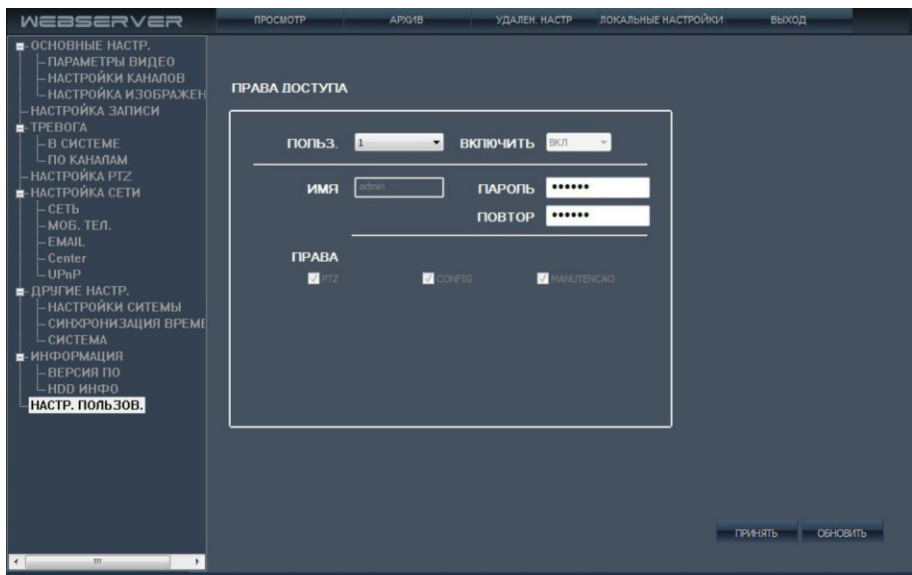

Новый пользователь:

Шаг 1. выбрать нового пользователя или изменить и пароль,

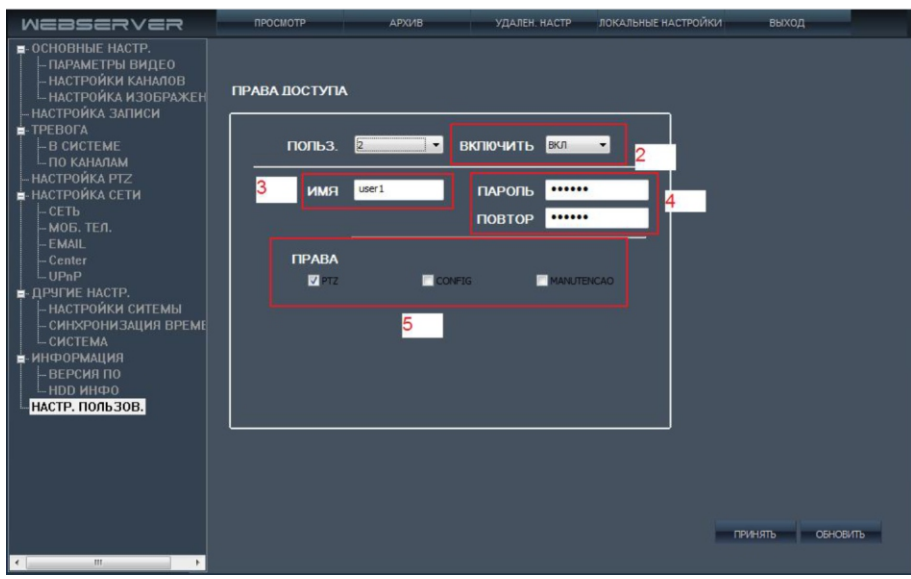

Шаг 2. Включить: ON,

Шаг 3. Ввод нового пользователя,

Шаг 4. Введите пароль (должно быть 6 цифр),

 Шаг 5. Установите соответствующие права: PTZ контроль; контроль сканирования; качество видео; форматирование HDD,

Шаг 6. Щелкните кнопку "Принять", чтобы добавить пользователя.

## Локальные настройки

 Щелкните ЛОКАЛЬНЫЕ НАСТРОЙКИ для входа в интерфейс локальной настройки, этот интерфейс показывает локальный путь для сохранения загруженных записей, снимков и записи файлов на компьютере, нажмите  $\boxed{...}$  для изменения пути сохранения, как показано ниже:

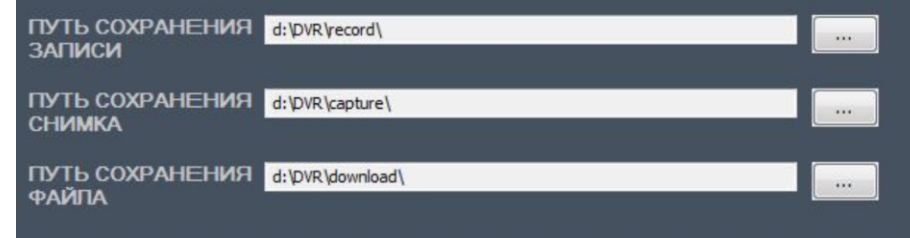

## Выход

Щелкните кнопку ВЫХОД для выхода из интерфейса IE.

## Интерфейс для передней и задней панели

#### Лицевая панель и клавиши

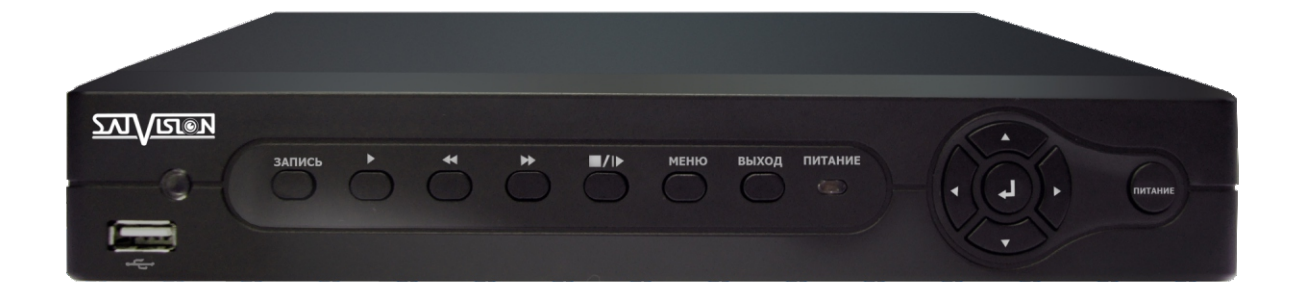

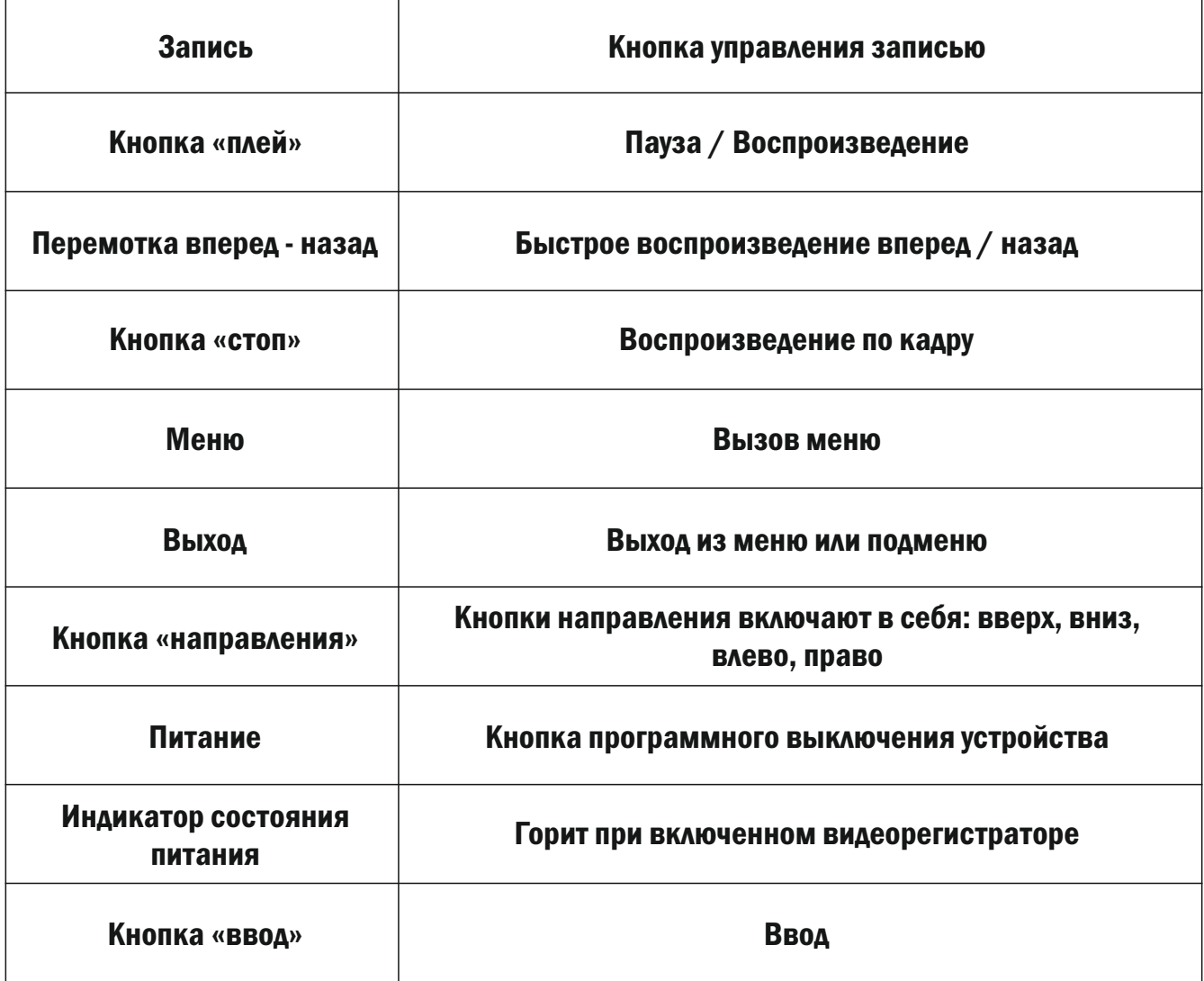

Пожалуйста, следуйте следующим шагам для установки HDD:

1)Откройте DVR, есть 4 отверстия для винтов фиксации жесткого диска, как показано ниже.

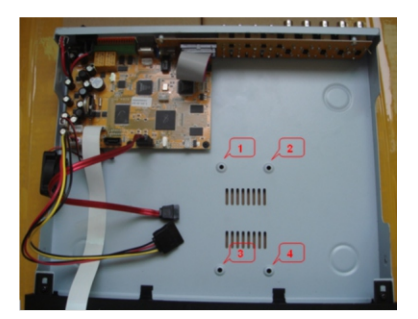

 2) Выньте крепежные винты и полиуретановые диски используемые для защиты HDD; как показано на рисунке ниже.

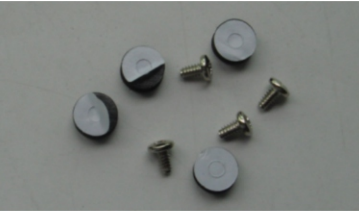

3) Прикрепите полиуретановые диски, как показано на рисунке.

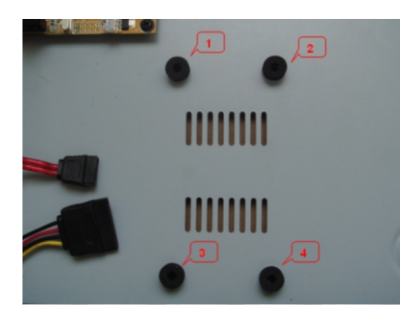

4) Поместите HDD так, чтобы совпадали отверстия на корпусе и жестком диске.

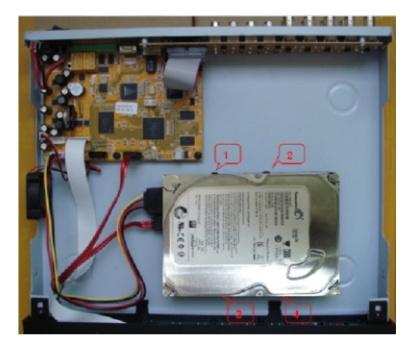

 5) Закрепите HDD снизу; Убедитесь, что винты прошли через полиуретановые диски, как показано на рисунке ниже.

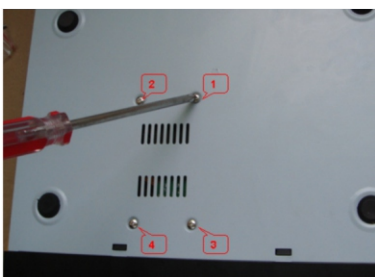

Примечание: Вновь установленные HDD необходимо отформатировать перед началом записи.

 Если Вы не встретили вашу проблему в нижеперечисленном содержании, пожалуйста, свяжитесь с отделом тех. поддержки.

#### 1. Вопрос: После запуска, видеорегистратор не работает нормально?

#### Возможные причины:

- a. Вход питания подключен неправильно;
- b. Плохой контакт подключения кабеля питания;
- c. Питание не включено;
- d. Видеорегистратор неисправен.

## 2. Вопрос: Видеорегистратор автоматически перезагружается или часто зависает через несколько минут после запуска.

Возможные причины:

- a. Входное напряжение нестабильно или слишком низкое;
- b. Жесткий диск сломался или кабель жесткого диска плохо подключен;
- c. Неустойчивый видеосигнал;
- d. Плохая вентиляция, слишком много пыли, перегрев;
- e. Плохой контакт между основной платой и другими вспомогательными платами;
- f. Аппаратный сбой видеорегистратора.

#### 3. Вопрос: Нет видео по одному или нескольким каналам.

#### Возможные причины:

- a. Пожалуйста, проверьте питание подключенной камеры на наличие повреждения;
- b. Пожалуйста, проверьте соединительные провода видео выхода и входа на задней панели DVR;
- c. Непосредственно подключить видеокамеру в устройство отображения и судить, что является

## проблемой;

- d. Нет входного видеосигнала или сигнал слишком слабый;
- e. Аппаратный сбой видеорегистратора.

## 4. Вопрос: Не записывается видео после запуска, "H" горит на экране.

#### Возможные причины:

- a. Проверьте питание;
- b. Проверьте, если жесткий диск новый был ли он отформатирован;
- c. Проверьте контакты кабеля питания жесткого диска, кабель для передачи данных;
- d. Жесткий диск поврежден;
- e. SATA порт на основной плате поврежден.

## 5. Вопрос: В чем смысл значков на экране "R" "M" "I" "H" "W".

## Ответ:

- a. "R" означает, что ведется запись на канале;
- b. "M" означает, что срабатывает детектор движения на канале;
- c. "I" означает, что внешние I / O тревога на канале;

 d. "H" означает, что устройство не имеет жесткого диска, неподключенный или сбой жесткого диска;

 e. "W" означает, что есть конфликт текущего системного времени и времени записи файла на жестком диске.

## 6. Вопрос: Проблемы с изображением в реальном времени, такие как серьезные искажения видео по цвету, яркости.

## Возможные причины:

 a. При подключении BNC вывода, неправильный выбор PAL системы и системы NTSC, изображение станет черно-белым;

b. Длина кабеля подключения видеорегистратора и камеры слишком высокая;

c. Неправильные настройки цвета, яркости и т. д. видеорегистратора.

## 7. Вопрос: Нет звука в прослушивании.

Возможные причины:

a. Проверьте, активен ли микрофон на устройстве;

b. Отказ видеорегистратора.

## 8. Вопрос: Неправильное отображение времени.

Возможные причины:

 a. Настройка синхронизации времени не включена или время выставлено не правильно -> зайдите в меню "дата и время";

b. Плохой контакт батареи;

c. Срок работы батареи истек, пожалуйста, замените батарею.

## 9. Вопрос: Почему пункт меню "Стоп запись" не имеет никакой функции, как остановить запись.

## Возможные причины:

 a. Пункт меню "Стоп запись" используется для остановки ручной записи, он не может быть использован, чтобы остановить постоянную запись или записи по графику;

b. Если требуется остановить запись, пожалуйста, войдите в расписание записи.

## 10. Вопрос: Функция обнаружения движения не работает.

## Возможные причины:

a. Не соответствует настройка зон обнаружения движения;

b. Низкая чувствительность.

## 11. Вопрос: Ошибка USB устройства.

## Возможные причины:

- a. Объем данных превышает емкость устройства резервного копирования;
- b. Резервное устройство не FAT32;
- c. Устройство резервного копирования повреждено.

## 12. Вопрос: Пульт дистанционного управления не работает.

Возможные причины:

a. Адрес пульта ДУ является неправильным;

b. Расстояние дистанционного управления слишком большое или угол большой;

c. Батареи пульта дистанционного управления нужно заменить;

 d. Пульт дистанционного управления поврежден или передняя панель видеорегистратора повреждена.

## 13. Вопрос: Не могу войти в WEB.

Возможные причины:

 a. Убедитесь, что сеть подключена, проверьте, светодиодный индикатор на панели, используйте пинг xxx.xxx.xxx.xxx (IP-адрес DVR) для проверки, если сеть подключена;

b. В Windows XP, Vista или Windows 7 операционной системе рекомендуется IE6.0 или выше;

c. Элемент управления ActiveX заблокирован, необходимо установить ActiveX Control вручную;

d. Нет драйвера DX8.1, обновите драйвер видеокарты.

## 14. Вопрос: Когда осуществляется настройка через IE, почему всплывает окно "Другой пользователь настраивается ...".

Возможные причины:

a. Это может значить, что настраивается DVR. Пожалуйста, выйдите из вашей учетной записи.

## 15. Вопрос: Видеорегистратор не может управлять PTZ.

Возможные причины:

a. Протокол связи настроен неправильно;

b. Расстояние слишком большое.

## 16. Вопрос: Сколько объема, занимает на жестком диске запись в час.

Ответ:

 1 час записи c одной камеры в разрешении 960Н -15 кад/сек занимает 500-600 Mb на жестком диске, в зависимости от интенсивности движения в зоне наблюдения.

## 17. Вопрос: I/O сигнализация не работает.

Возможные причины:

a. Неправильная настройка тревожных входов;

b. Сигнализация проводки установлена неправильно;

c. Одно сигнальное устройство подключается к 2 контурам в одно время.

## 18. Нет звука при воспроизведении по сети?

## Возможные причины:

- a. Проверить правильность подключения микрофона;
- b. Проверить включена ли запись звука в настройках регистратора;
- c. Прибавить уровень звука в регулировках компьютера и колонок;
- d. Проверить загруженность сети.

#### 19. Вопрос: Плохое качество картинки и подвисание при просмотре по сети?

Возможные причины:

 a. Качество видео передаваемое по сети значительно ниже чем при прямом просмотре. Это обусловлено как пропускной способностью сети шириной канала доступа и выбора потока (LANвысокое качество и битрейт, INTERNET – низкое качество и битрейт).

## 20. Вопрос: Не могу найти записанный файл в архиве?

Возможные причины:

a. Проверьте, что запись в это время была включена;

b. Убедитесь в том, что при включенной записи не была изменена дата и время.

Рекомендации по смене даты и времени:

1) Остановите запись;

2) Скопируйте с жесткого диска необходимую информацию;

3) Измените дату и время;

4) Отформатируйте жесткий диск;

5) Включите запись.

c. Основное меню > Поиск

 Введите ориентировочную или точную дату поиска, затем нажмите "Поиск" в таблице появится отображение дней и часов, в которых велась запись. Уточните день и нажмите 1)"Подробно" (в этом случае появятся все файлы, записанные в выбранный день) или 2) В таблице укажите время записи, которое необходимо.